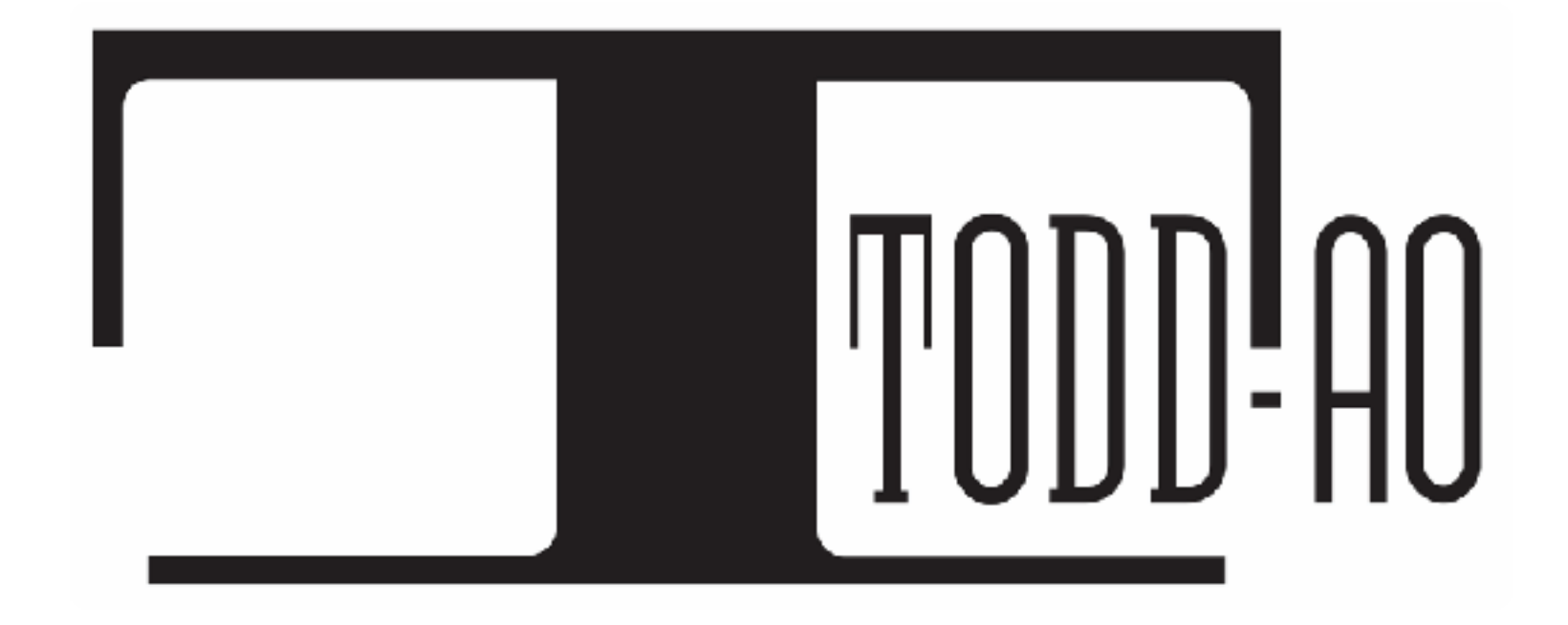

# Actors Mobile ADR System Setup

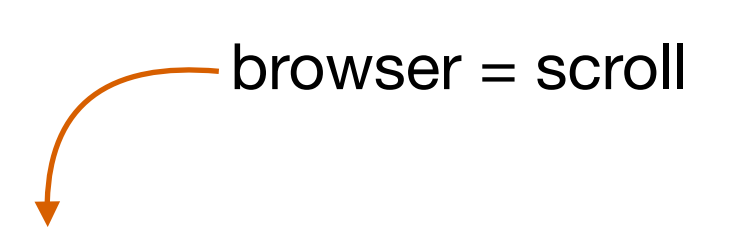

browser = scroll books app = swipe  $\cdot$ 

Thank you for your help in setting up this mobile ADR studio. This is a step-by-step guide to get you recording.

Here's a table of contents for everything we cover:

*This is important, please read this first!*

- [Notes on Recording at Home](#page-2-0)
- **[Setting Up the iPad Stand](#page-3-0)**
- [Mounting the iPad to the Stand](#page-4-0)
- **[Attaching the Phone Clip](#page-6-0)**
- [Mounting your Phone to the Stand](#page-7-0)\*
- [Connecting the Microphone and Headphones](#page-8-0)
- [Adjusting the Height of the iPad](#page-9-0)
- Connecting with ScreenCast<sup>\*</sup>
- [Recording with the Actors Mobile ADR App](#page-12-0)
- **[Sending your Recordings after your Session](#page-15-0)**
- [Packing Everything Up](#page-17-0)

Click on the links above to go directly to that section.

We are always available for technical support: Santiago - 310 613 7138 [software@todd-ao.com](mailto:software@todd-ao.com)

 $*$ this is so we can provide technical support

## \*\*\* Notes on Recording at Home \*\*\*

<span id="page-2-0"></span>Recording at home can be fun and convenient but care must be taken to select the best sounding space in your home and to avoid extra noise getting into the recordings.

Recording Space: A **walk-in closet** is the ideal place to record with lots of hanging clothing to absorb reflecting sound. If you do not have a walk-in closet you can also drape blankets up in a quiet space. **Avoid rooms with windows** that can let in outside noise or small rooms with many hard surfaces like a bathroom. Once you have the equipment setup, you will be able to listen to your voice in the space through the headphones. If you find that you are hearing the reverberation of the space then you may need to adjust the position of the equipment (**sometimes facing a different direction can help**) or cover more hard surfaces with blankets or other soft items (pillows, furniture) to absorb the sound.

Ambient Noise: **Air conditioners**, fans, and other appliances like washing machines and dishwashers make noise that can be difficult to remove from your recordings later. Ideally you should leave any of these **machines off** during your session. Also be aware of running water, lights that buzz, and also movement **noise from your clothing** or from the floor. Outdoor noise like leaf blowers or garbage trucks can also be a problem. Schedule recording time accordingly to avoid these noises.

People Noise: Often when we are recording at home we have others in our environment that may make noise by moving, talking, watching tv, playing music, etc. These sounds are the most difficult to clean later so it's important to limit them from getting into the recording if possible. If you hear a random noise while you are recording, go ahead and do another take. Of course there are limits, especially when family is around the house. We are always happy to be available for technical support and to schedule sessions during hours when household activity is minimal if necessary.

This is a Test: Since you are engineering your own session the best way to make sure it's sounding great is to do some test recordings and listen back to them to confirm there aren't any problems with the room or other noise you may only hear through the mic. Record a few different cues with loud and soft energy and then listen critically to how it sounds. You can send it to use for checking them as well. Don't hesitate to reach out to us if you need advice; we're here to help!

<span id="page-3-0"></span>1. Take out the Stand from the bag, and spread the legs out.

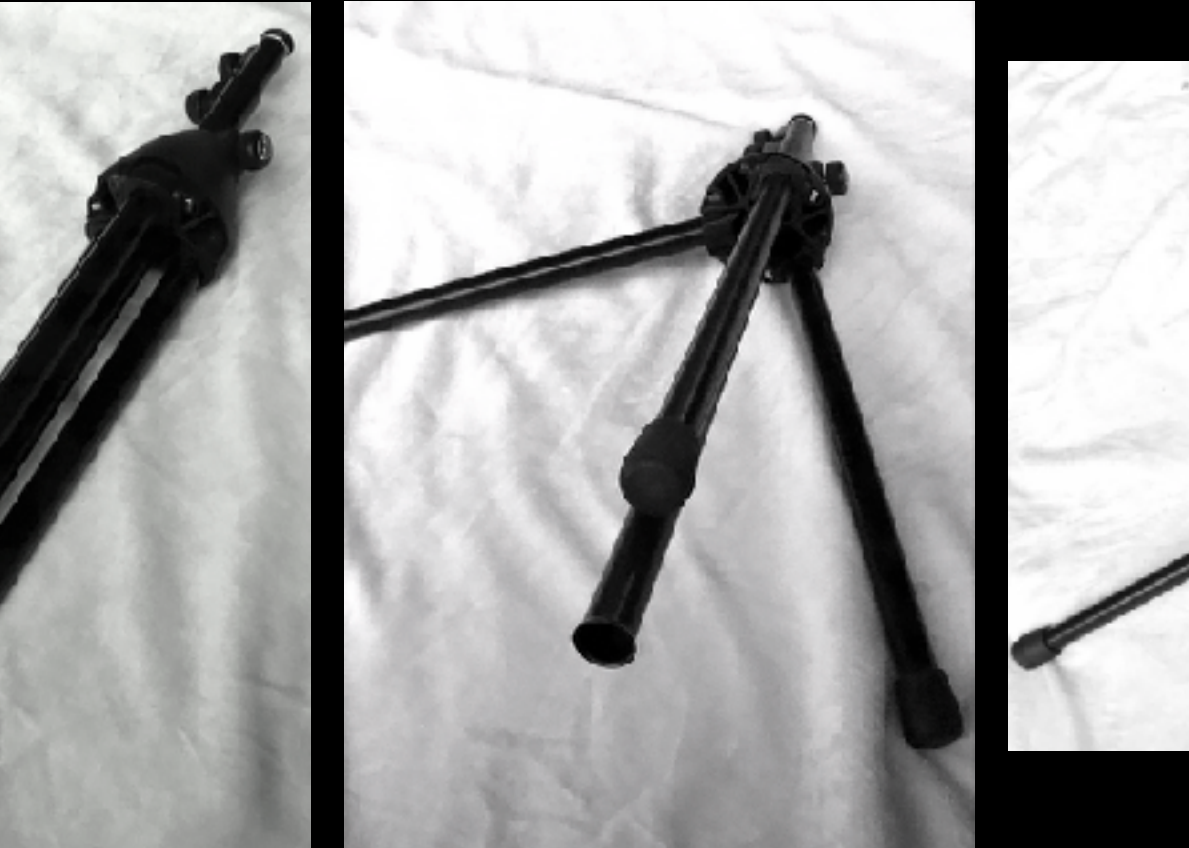

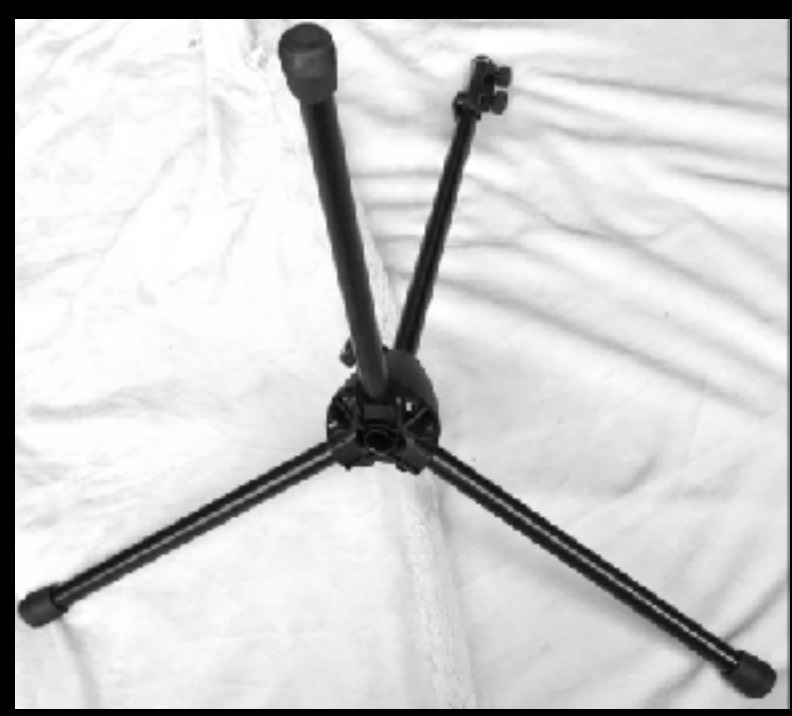

2. Loosen the bottom thumb screw.

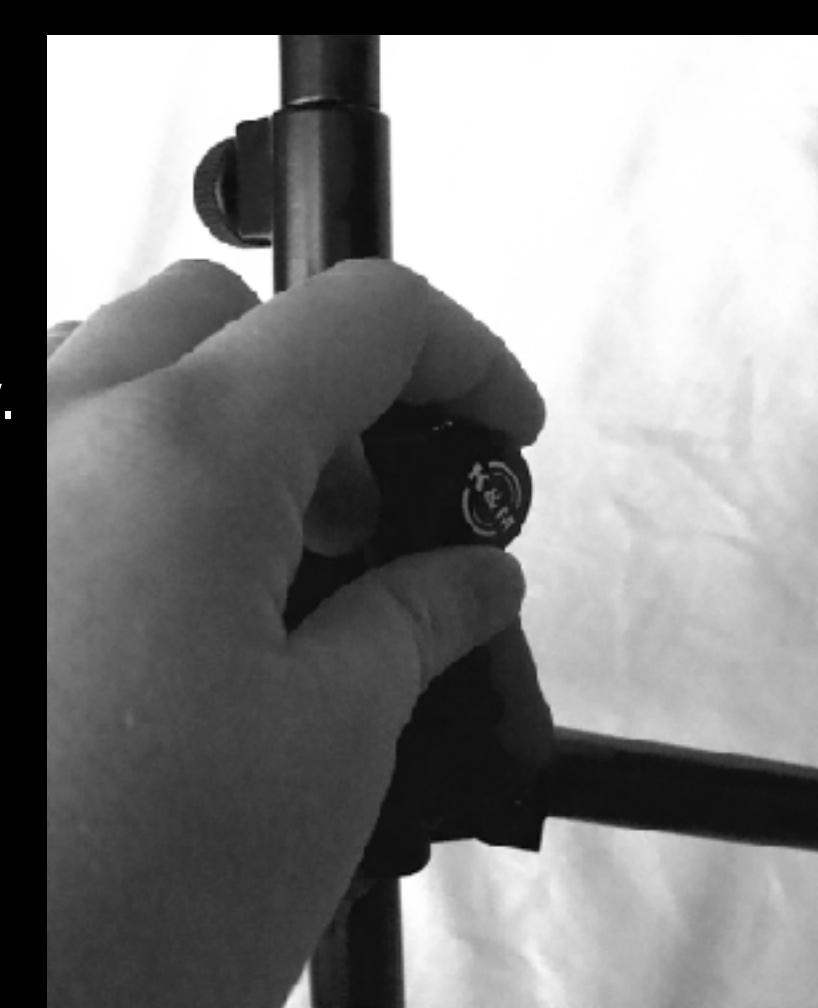

### 3. Let it slide to the bottom, and tighten it back.

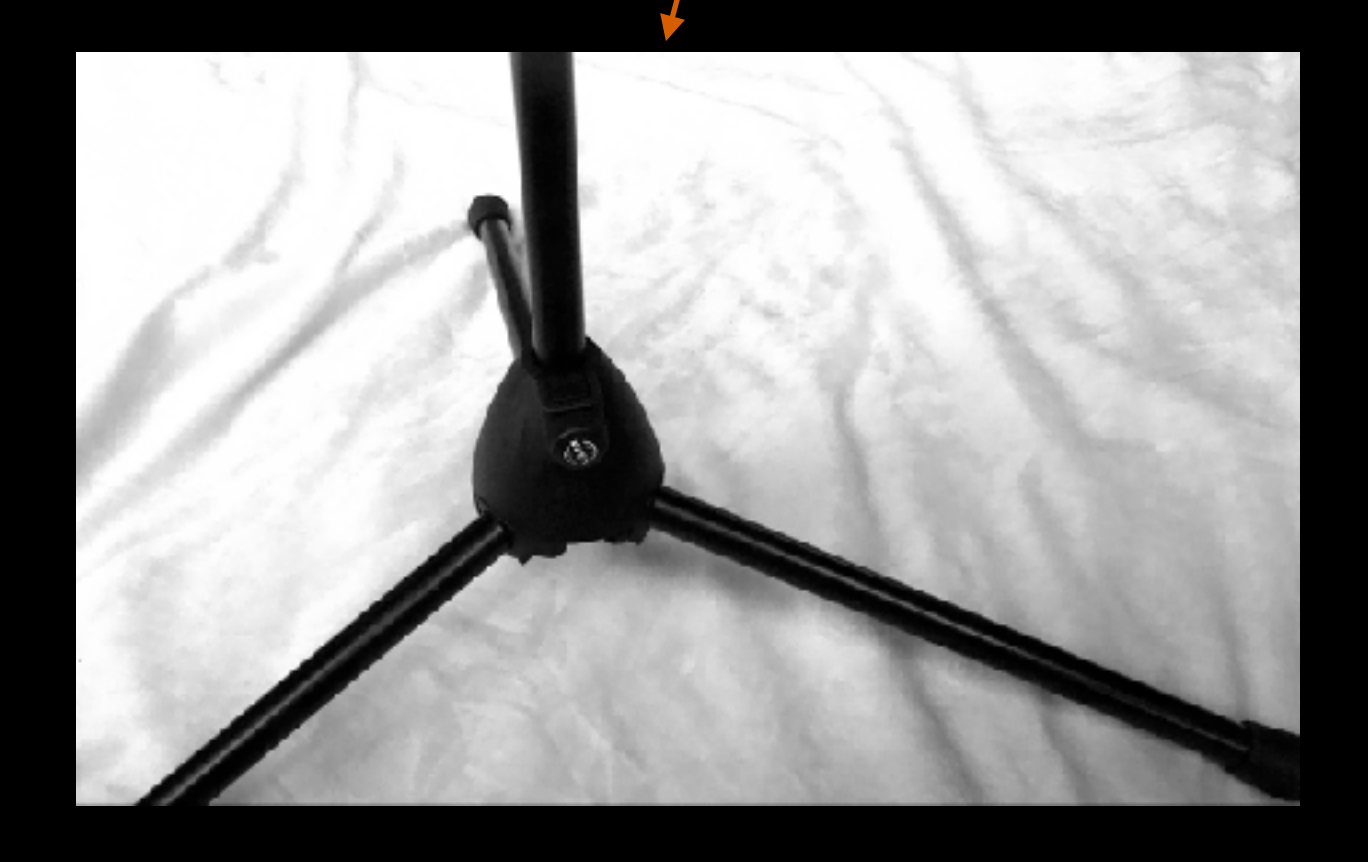

<span id="page-4-0"></span>4. Loosen the middle thumb screw and unfold the shaft. Then tighten the screw back.

6. Open the hard case and pull out this foam to take out the holder with the iPad

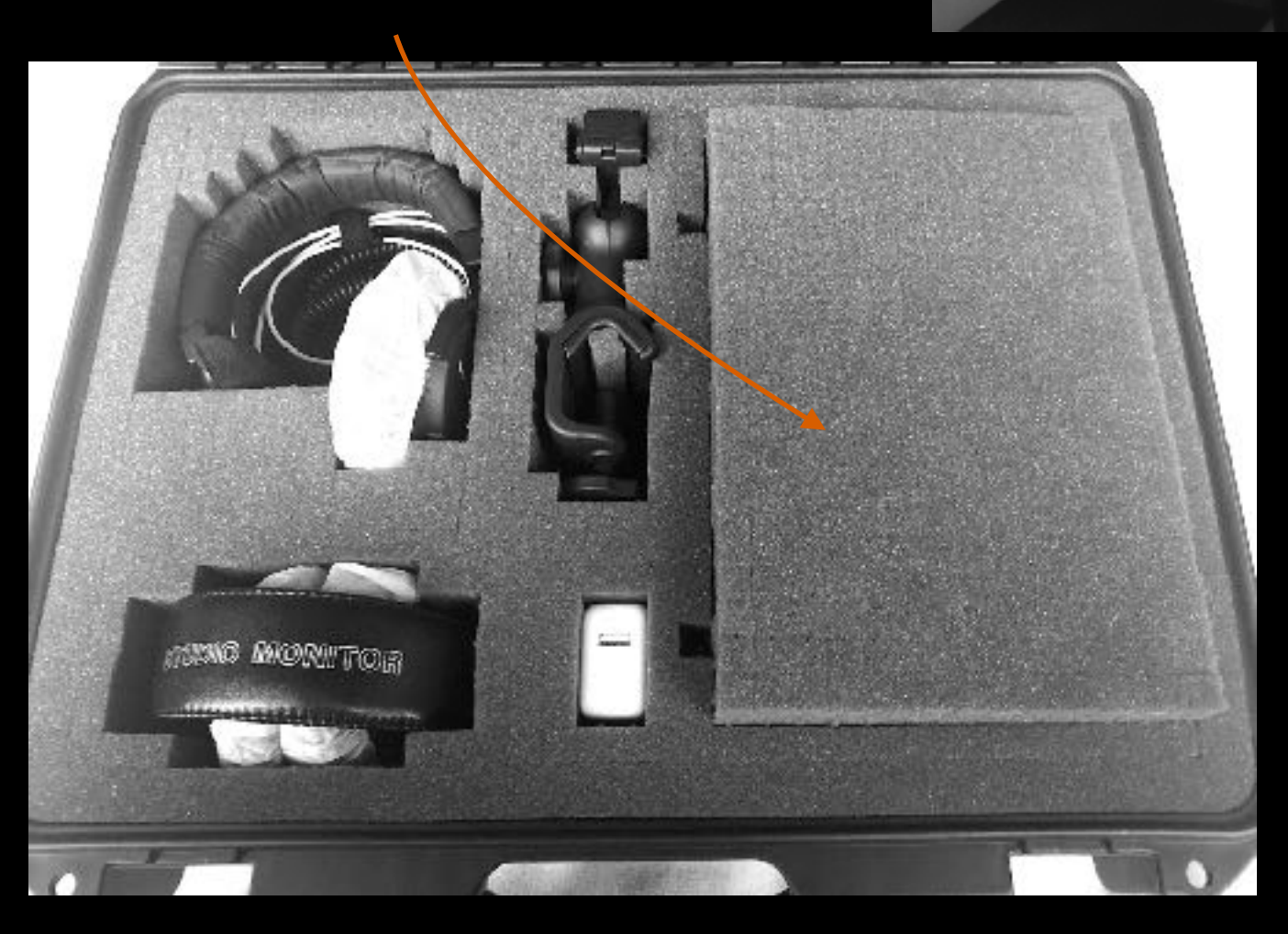

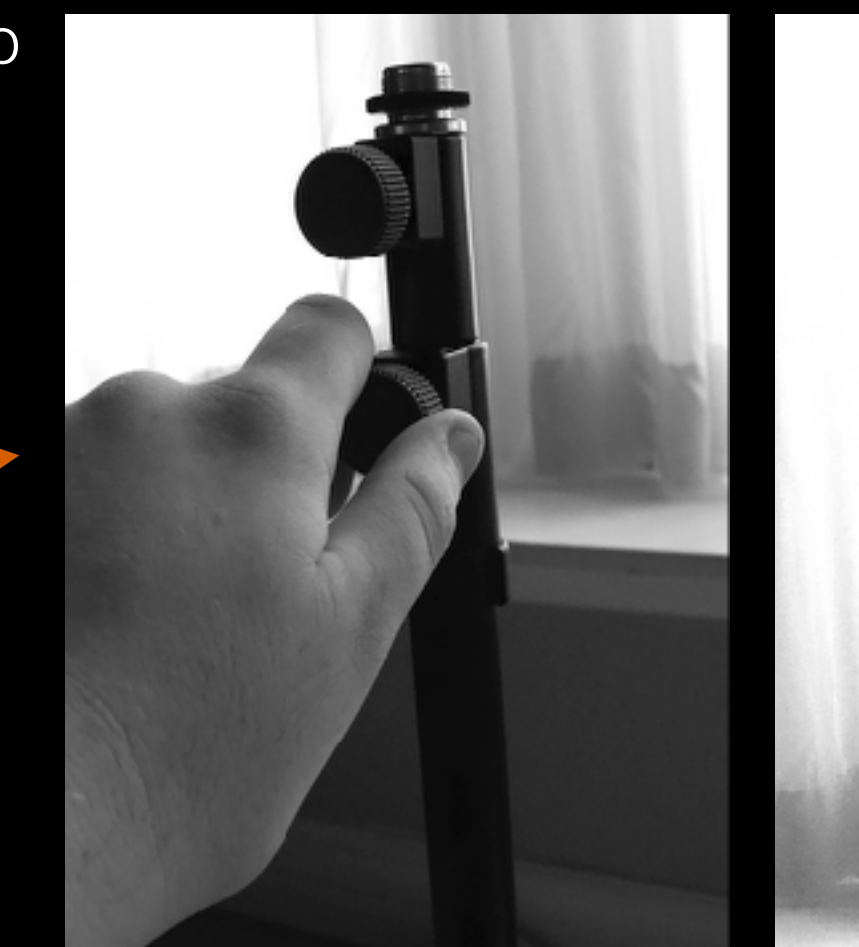

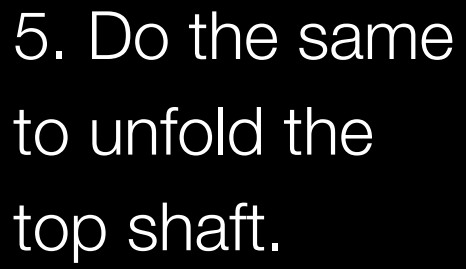

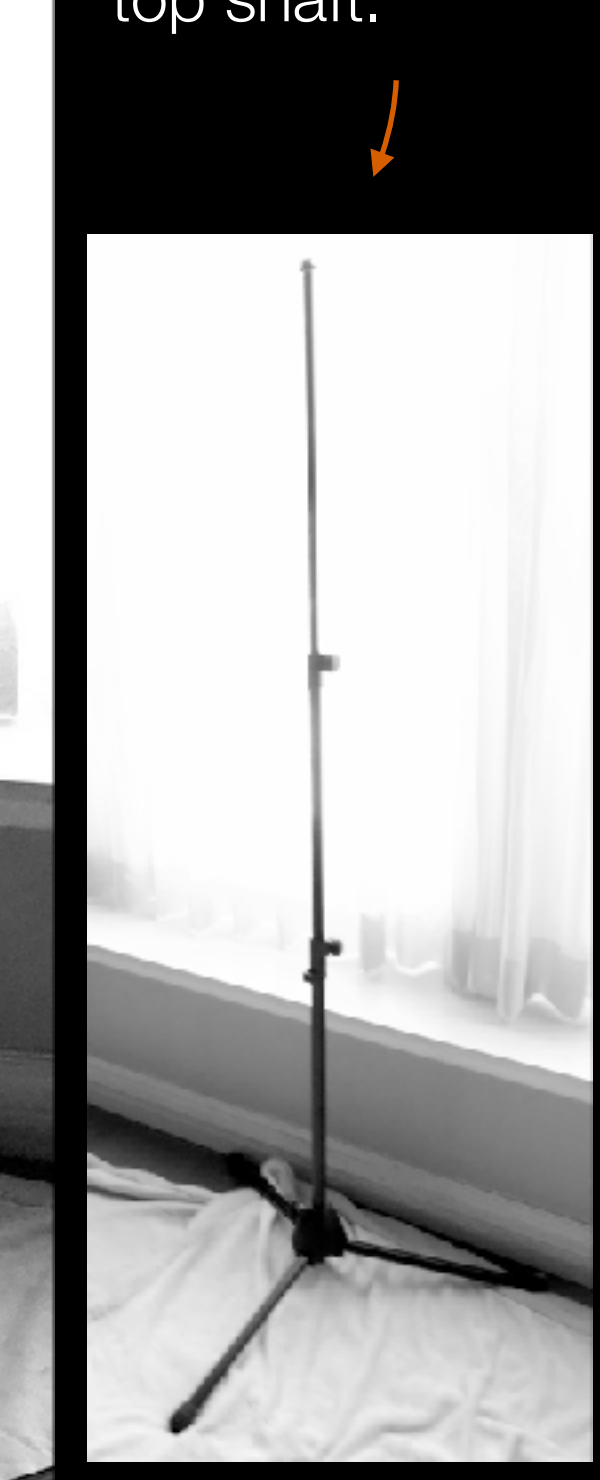

IMPORTANT: Make sure to grab the iPad holder the right way. See the pictures to identify the two bottom arms

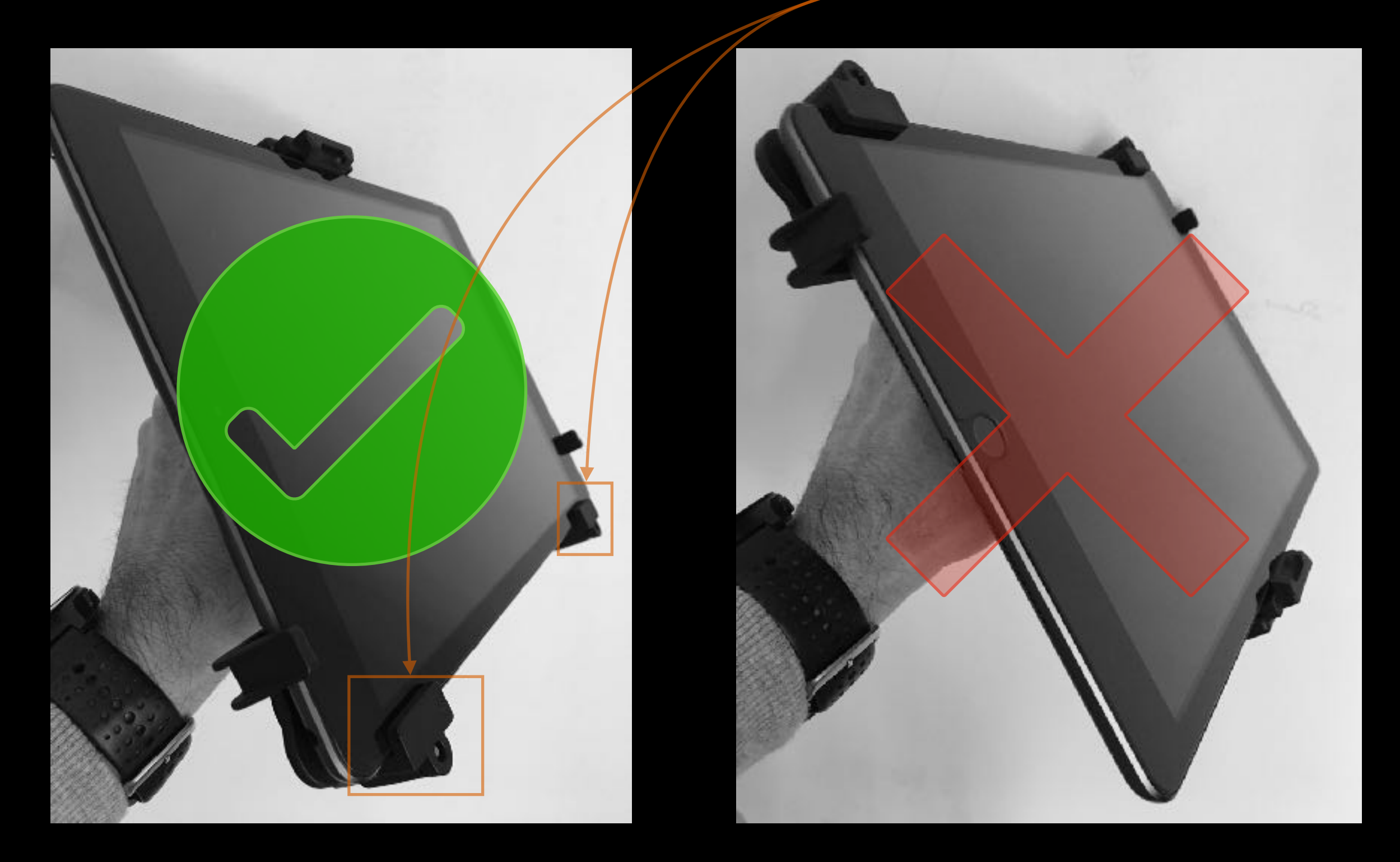

*(Please note when holding it the wrong way, there is a big risk of the iPad to fall down from the holder)*

<span id="page-6-0"></span>7. Place it on the top of the stand, and screw it on the top threaded bolt

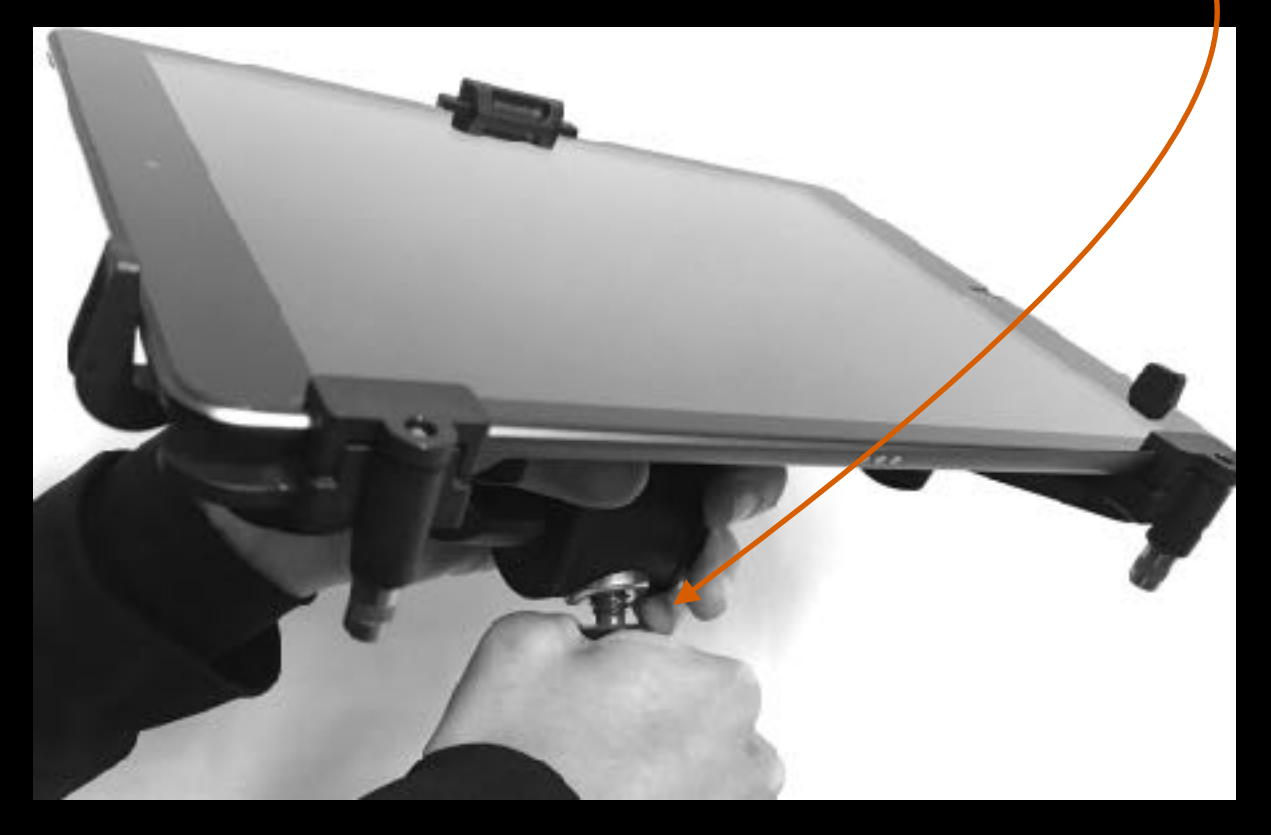

9. Look for the phone clip on the hard case

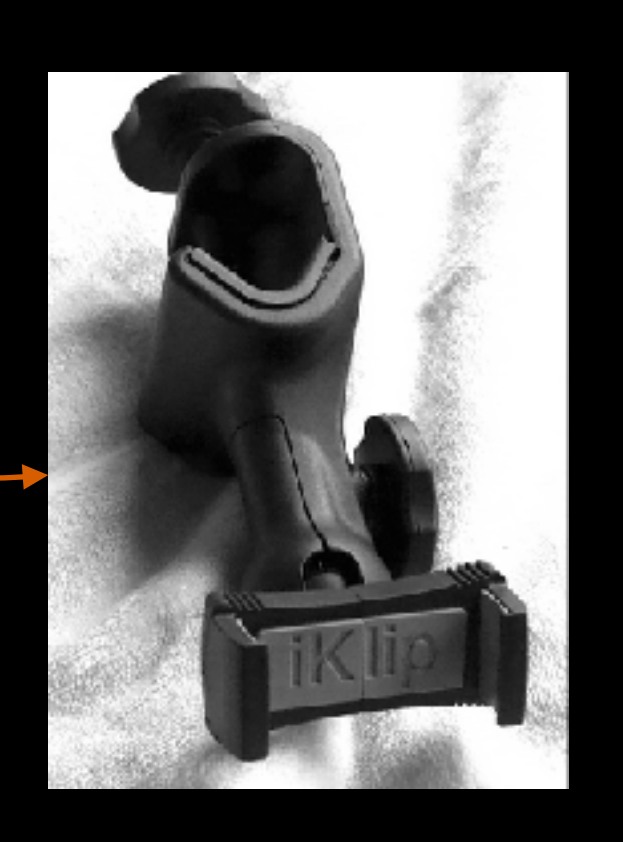

8. Hold the iPad holder, and rotate the stand. Make sure to tighten it

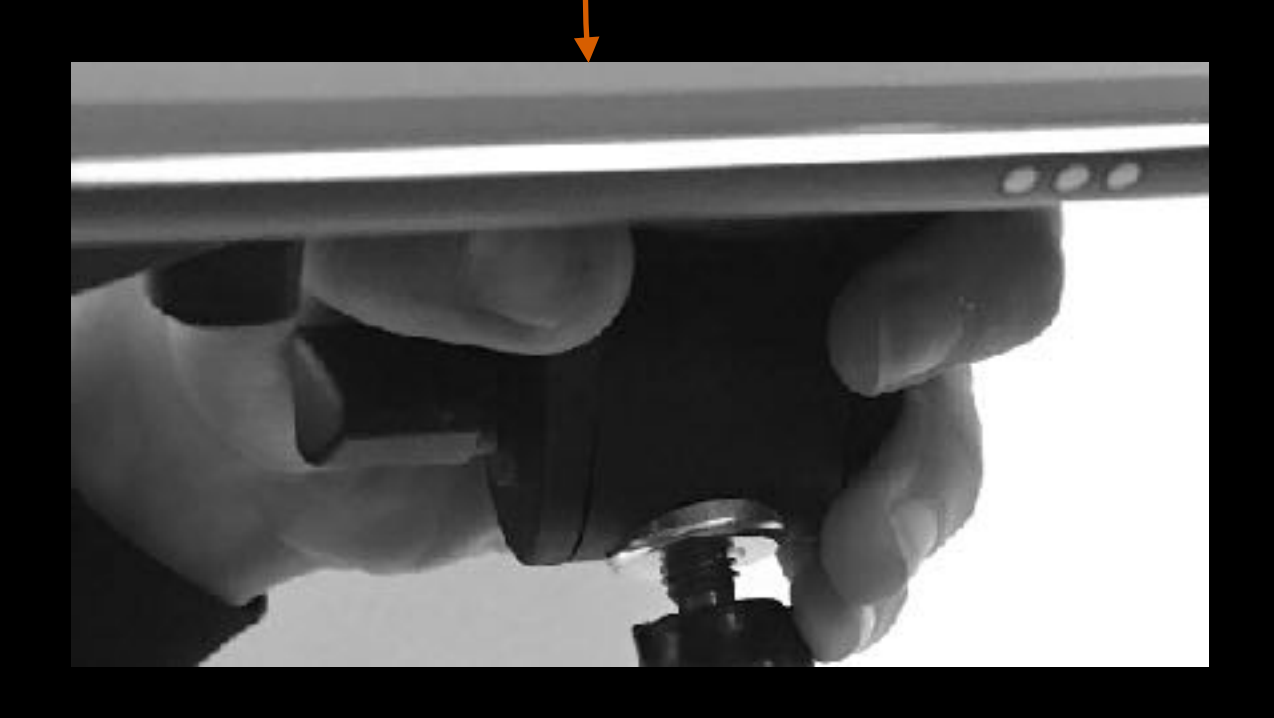

10. Loosen the rear thumb screw and fit it on the stand. Then tighten it back

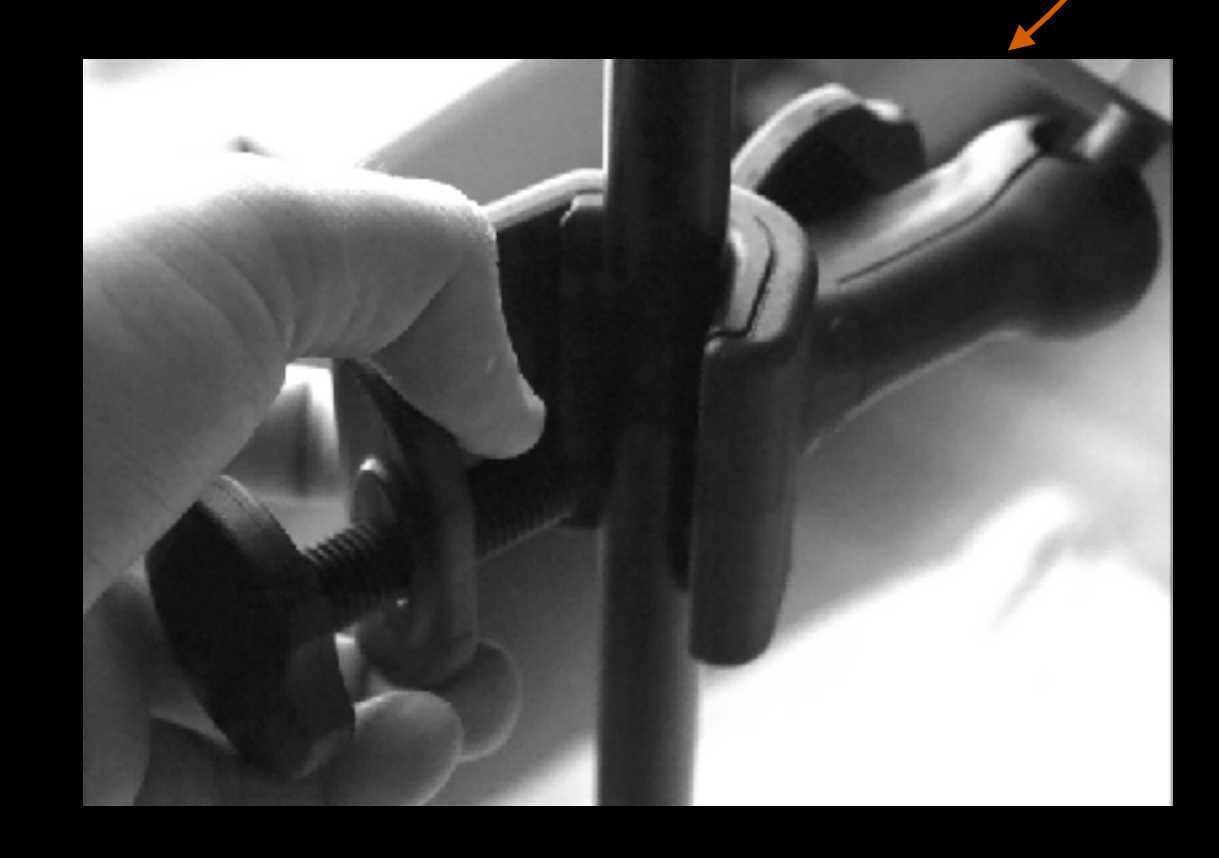

<span id="page-7-0"></span>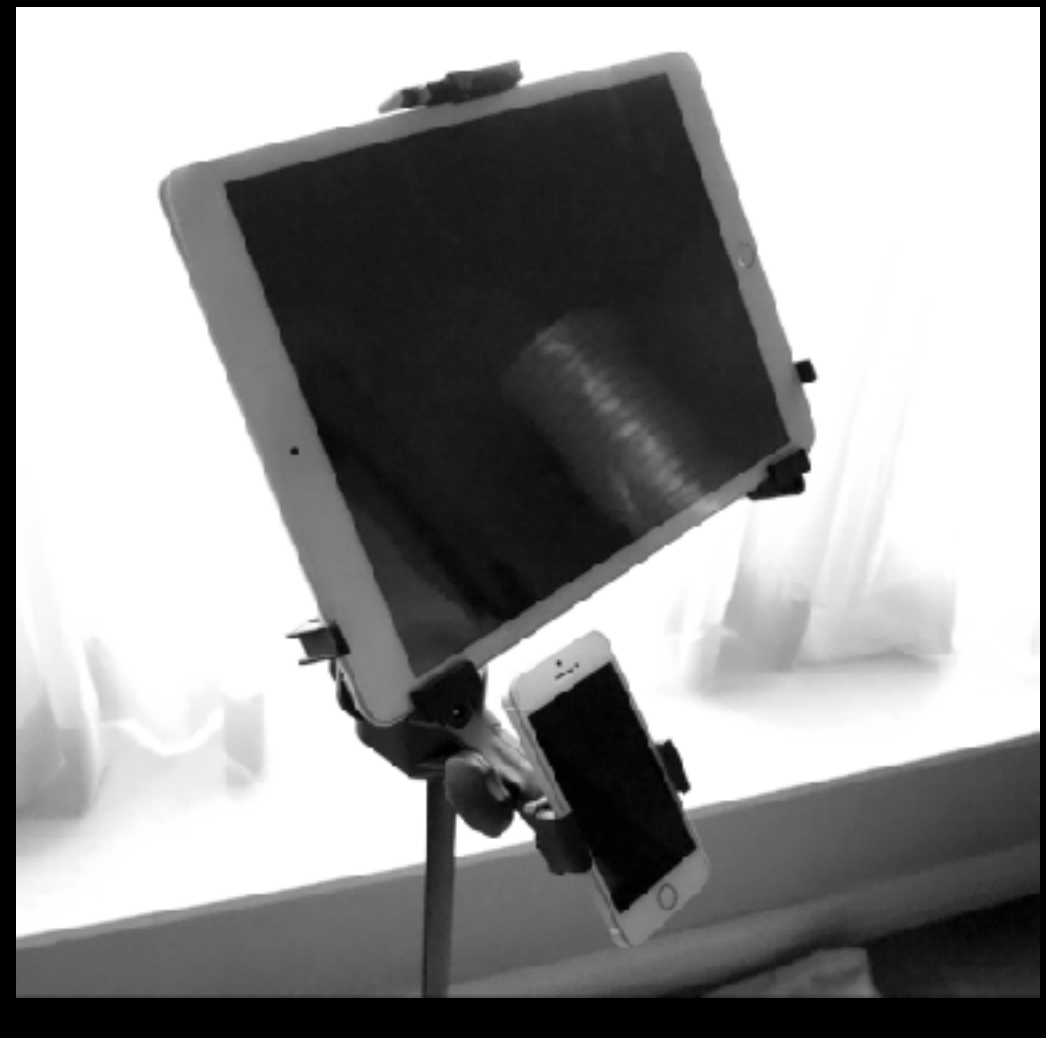

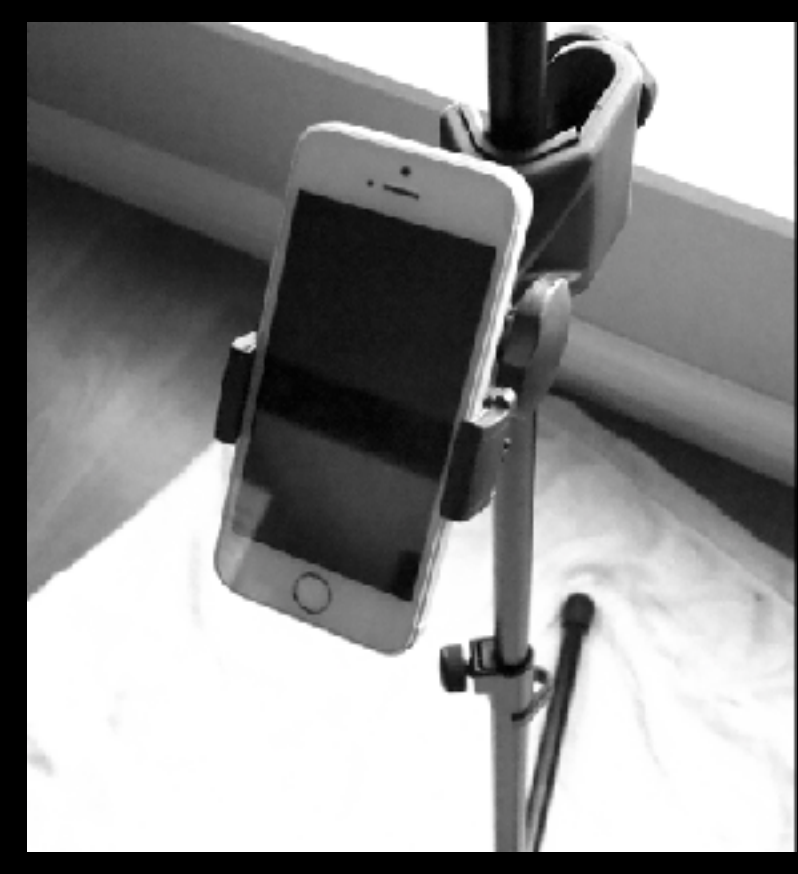

10. Place your phone in the mount, right below the iPad

11. Make sure both the iPad and your phone are secured in the mount

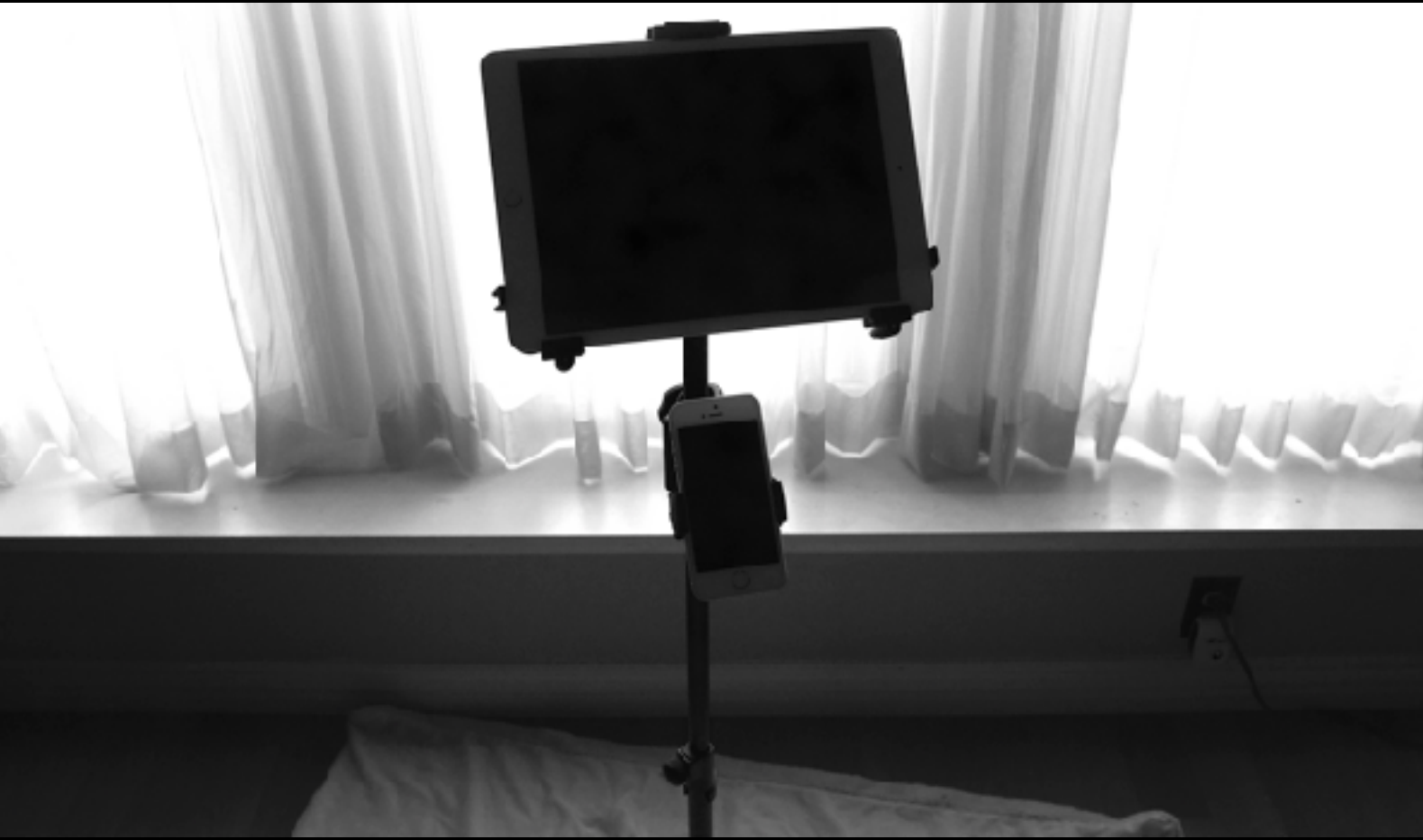

<span id="page-8-0"></span>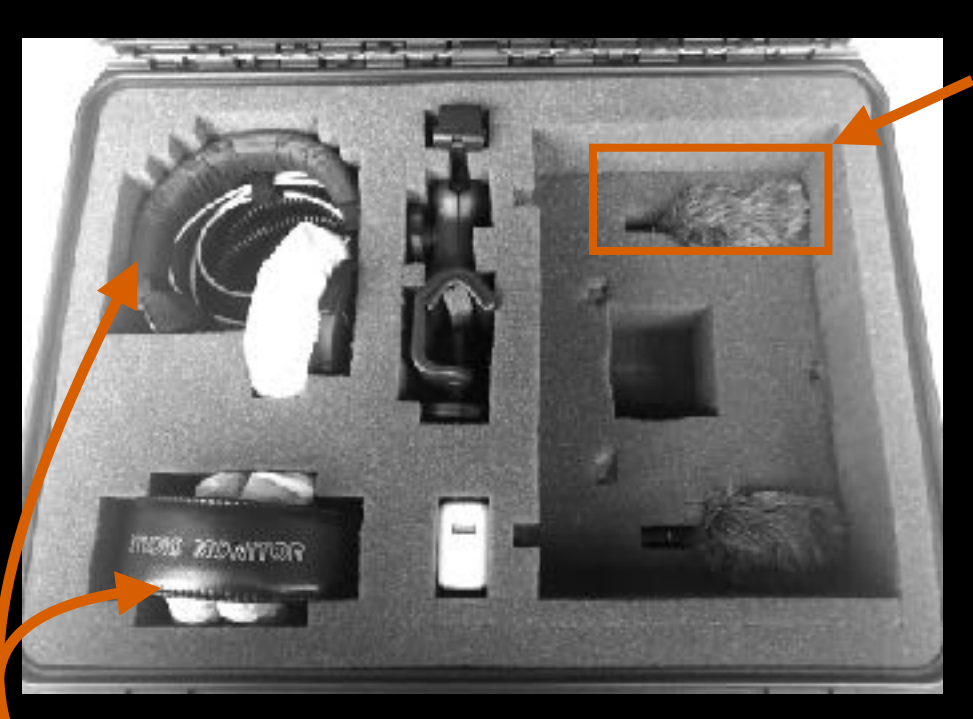

12. Locate one of the two microphones in the case.

(only use the windscreen if you need to record outside, to protect the mic from wind)

13. Attach the microphone to the lighting connector on the iPad

14. Remove one of the two headphones provided. One is a regular headphone, the other is a single ear headphone. Choose the one that works for you

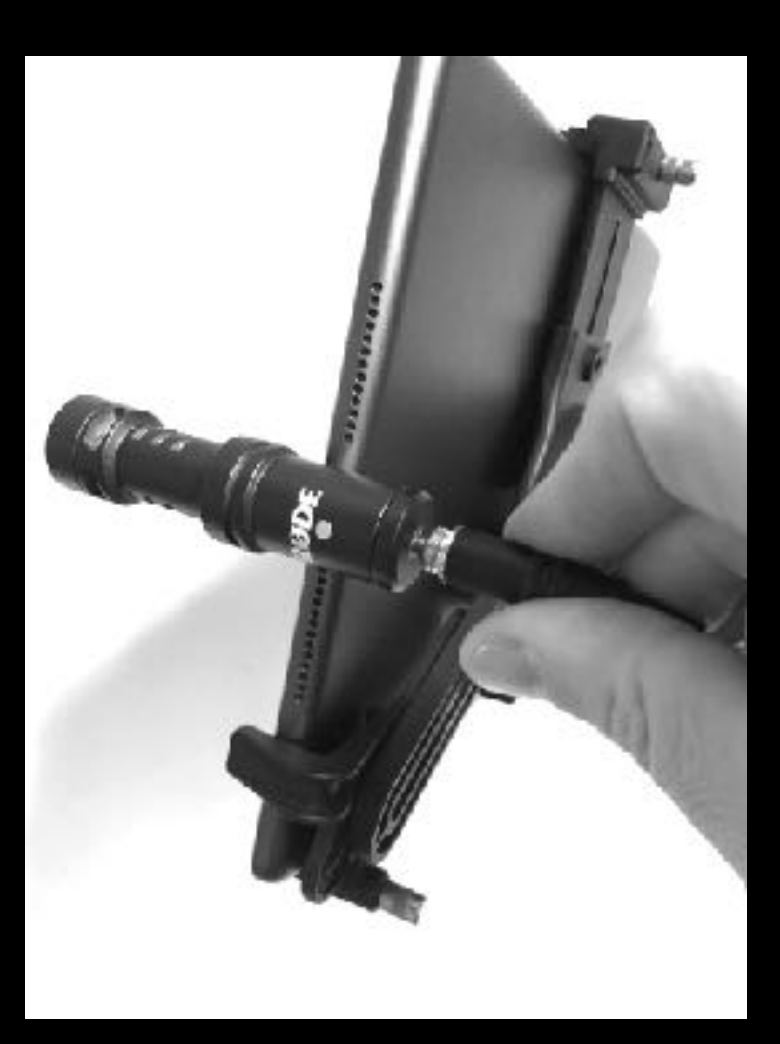

15. Patch the headphone audio connector into the jack on the back of the microphone.

(Be sure the connector is all the way in)

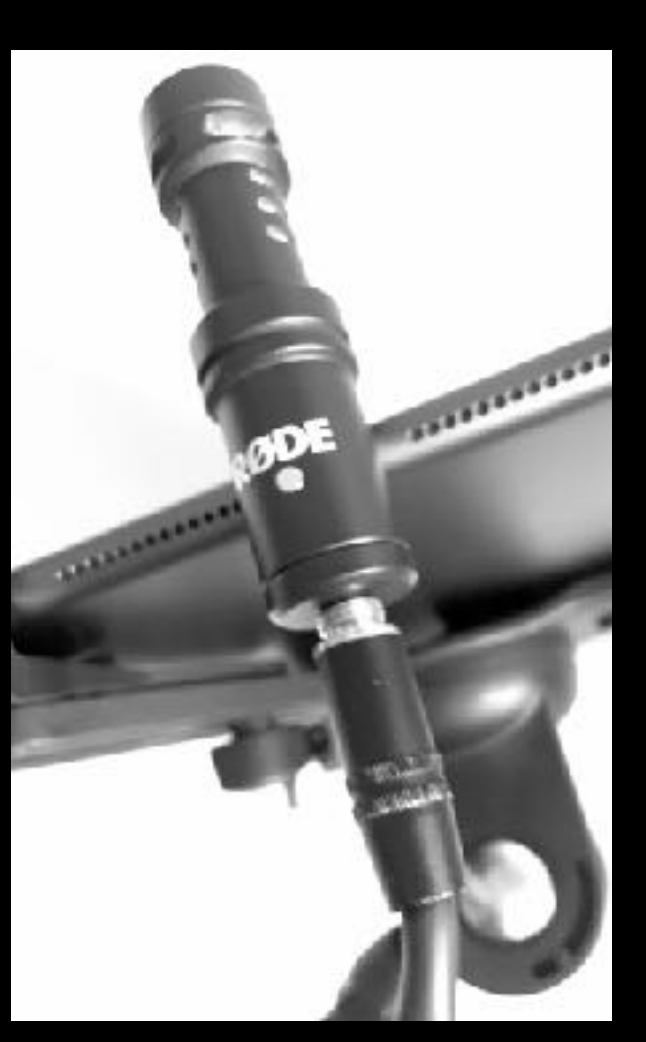

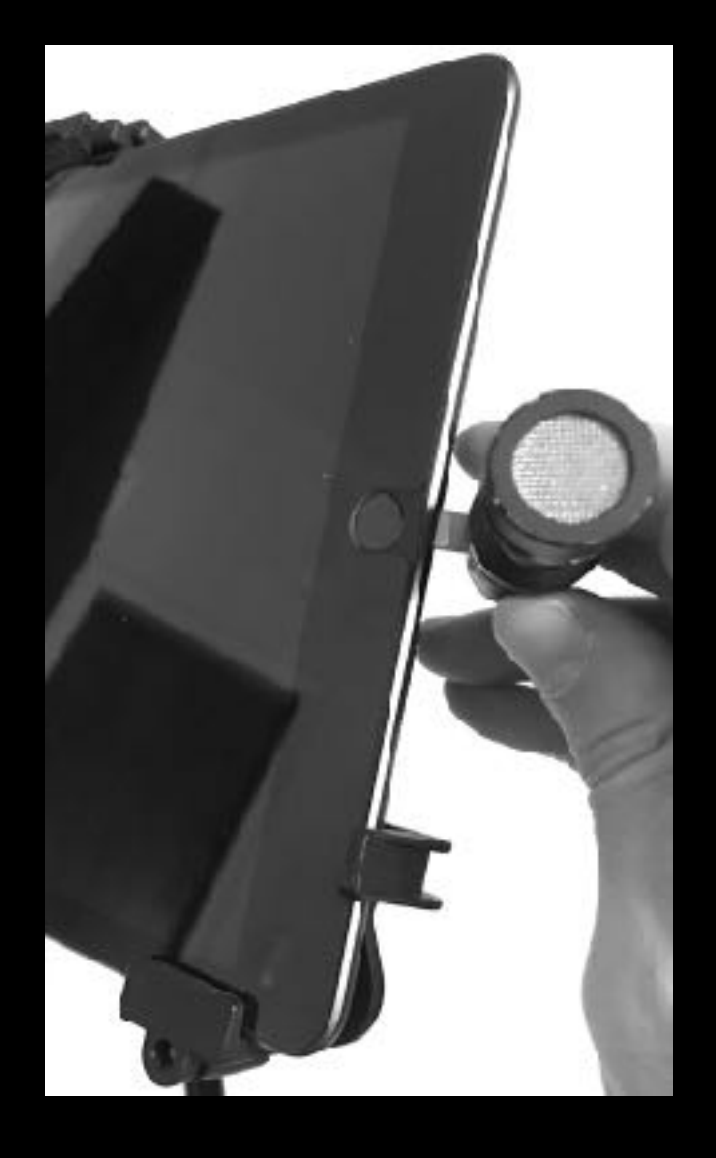

<span id="page-9-0"></span>16. Adjust the iPad to eye level by loosening the top thumb screw on the stand and moving the shaft up or down. When at the correct height retighten the screw.

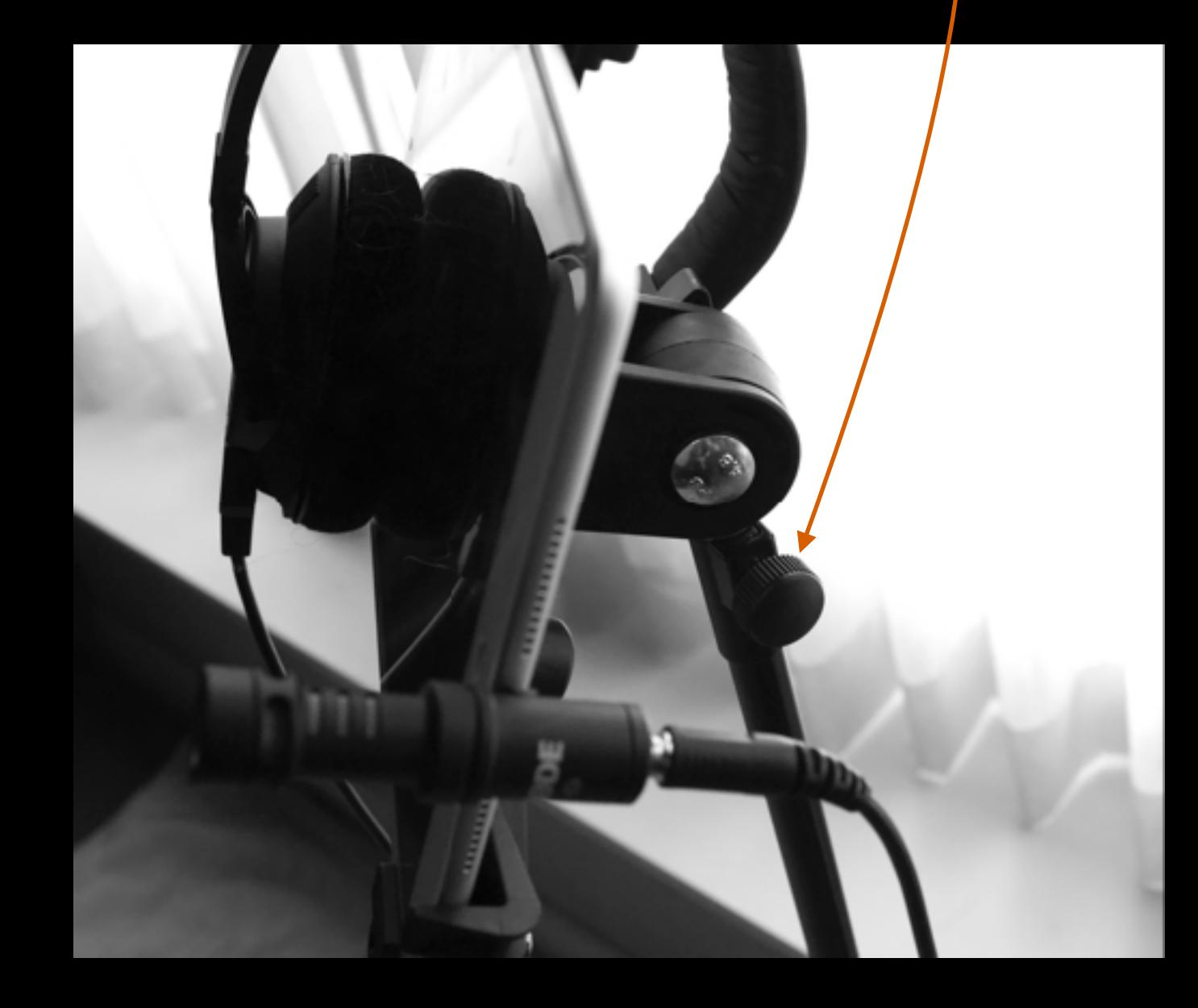

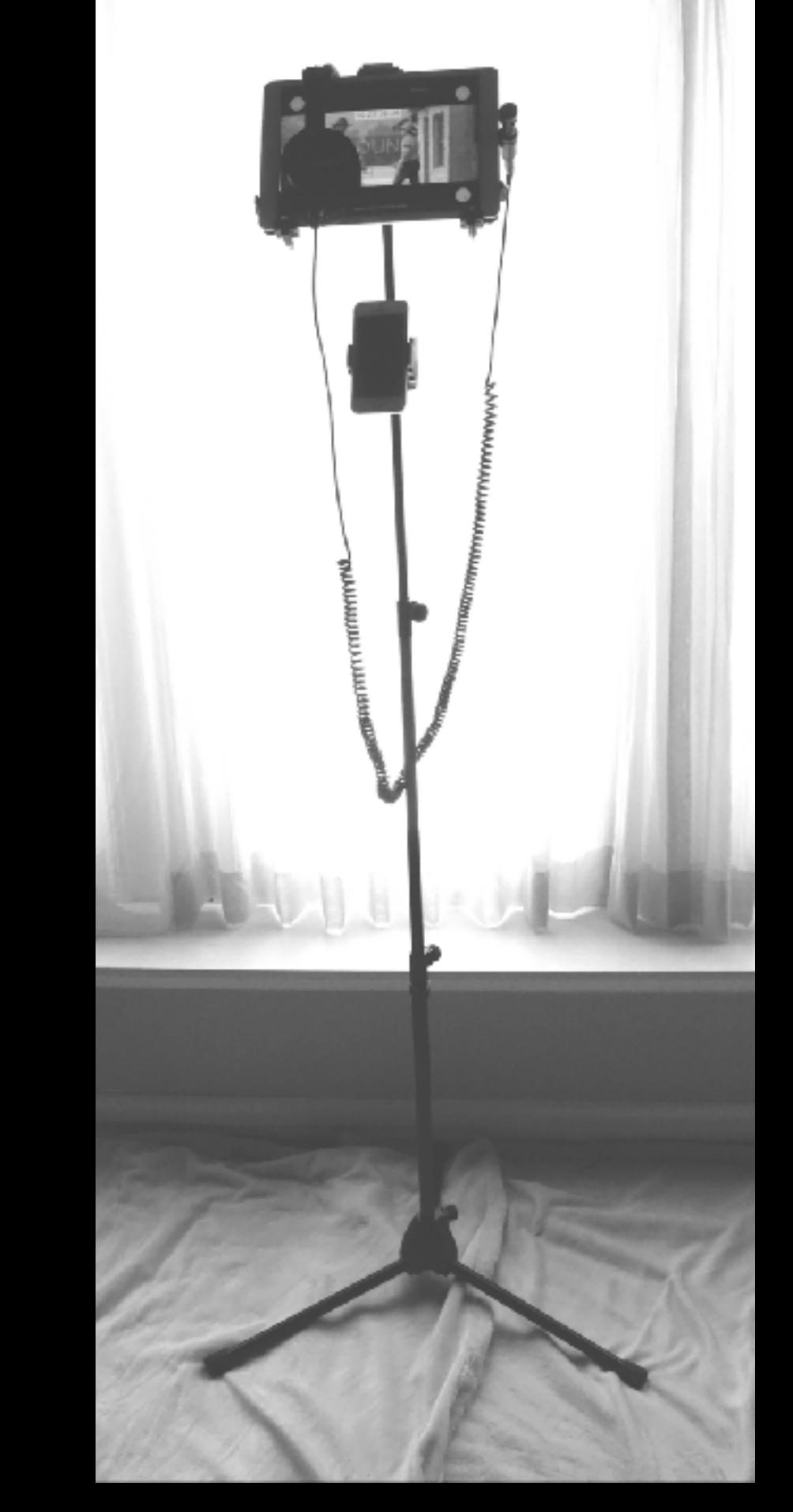

<span id="page-10-0"></span>This is needed only if you need tech support, or if you need to be connected to the director/supervisor during the session

1. Please connect the iPad to wifi

2. Please contact the Studio Coordinator, Santiago (310 613 7138) with your phone and let him know you are ready to test the ScreenCast (you can text him)

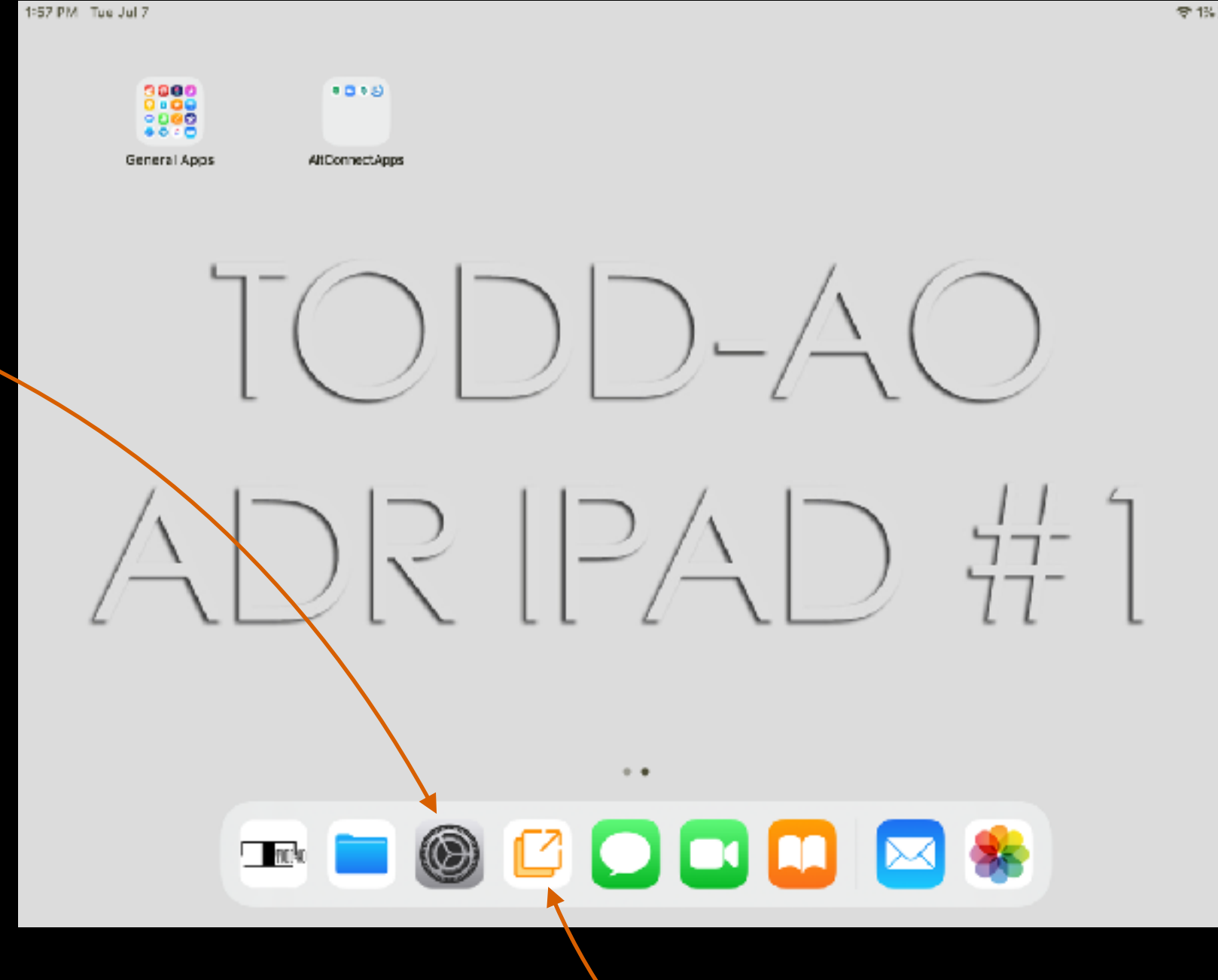

*Note you can easily switch between*  apps and this guide **by** swiping *up from the bottom of the screen.* 

3. Launch the ScreenCast App

This is needed only if you need tech support, or if you need to be connected to the director/supervisor during the session

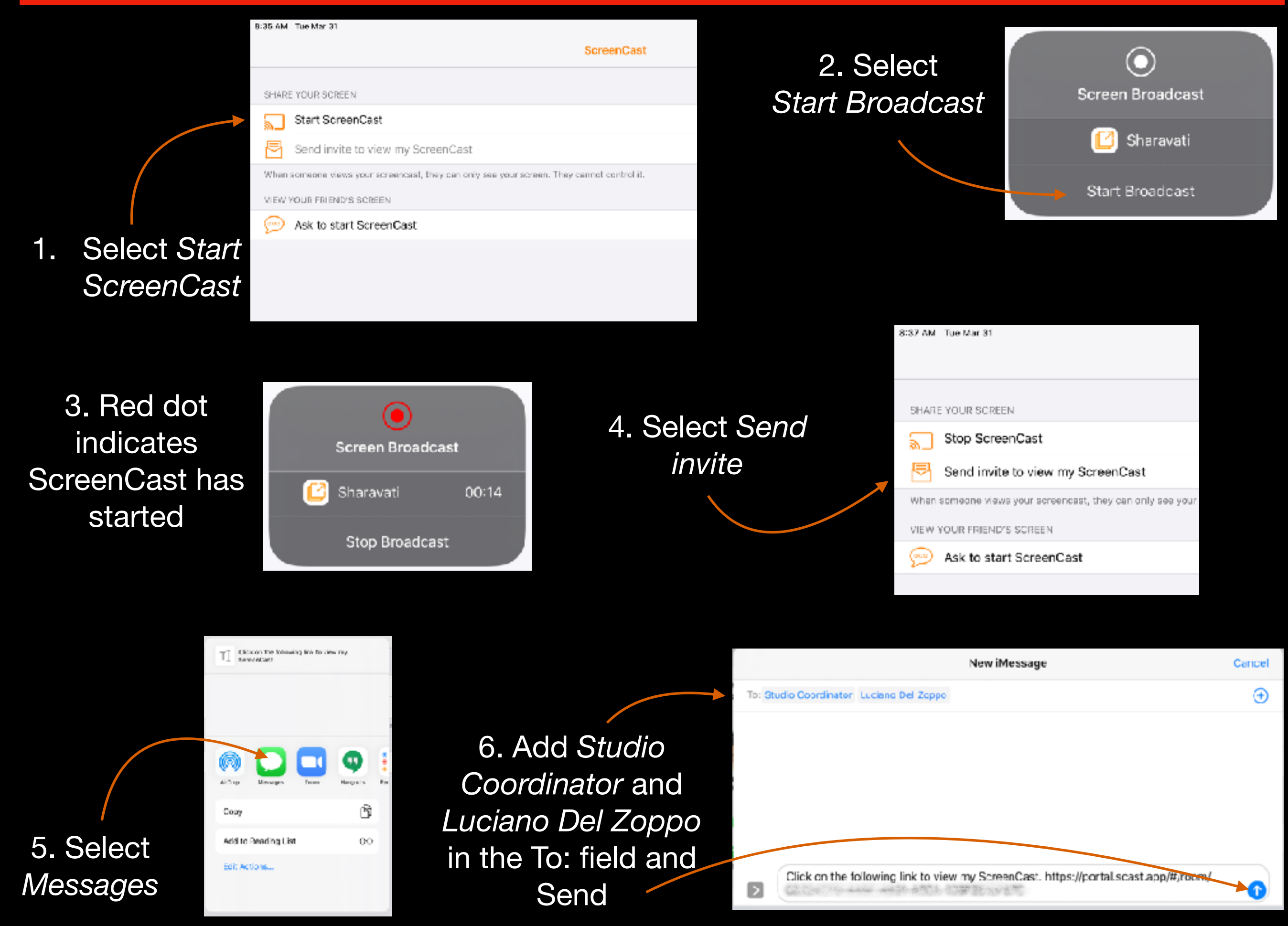

<span id="page-12-0"></span>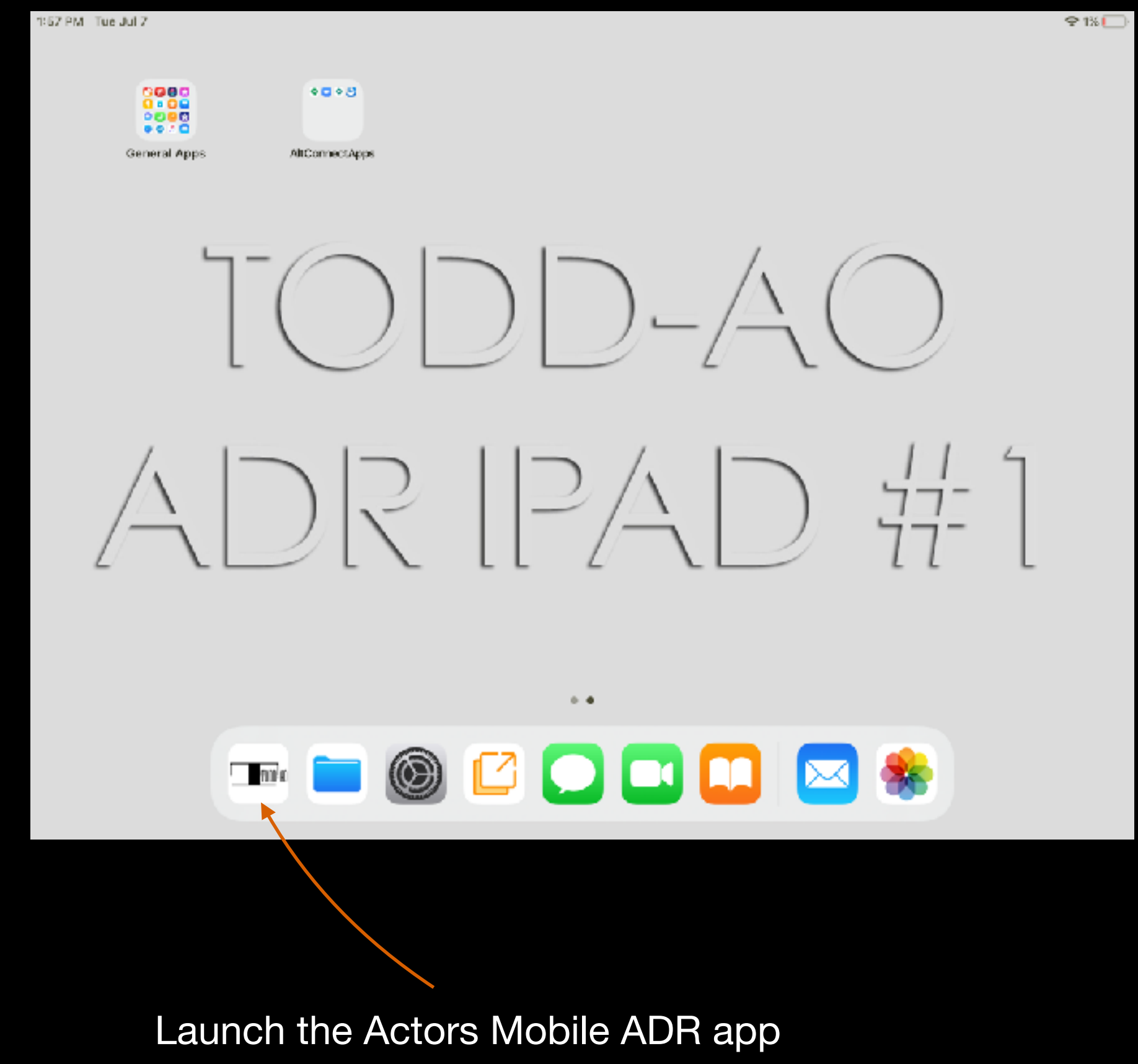

# Actors Mobile ADR Interface

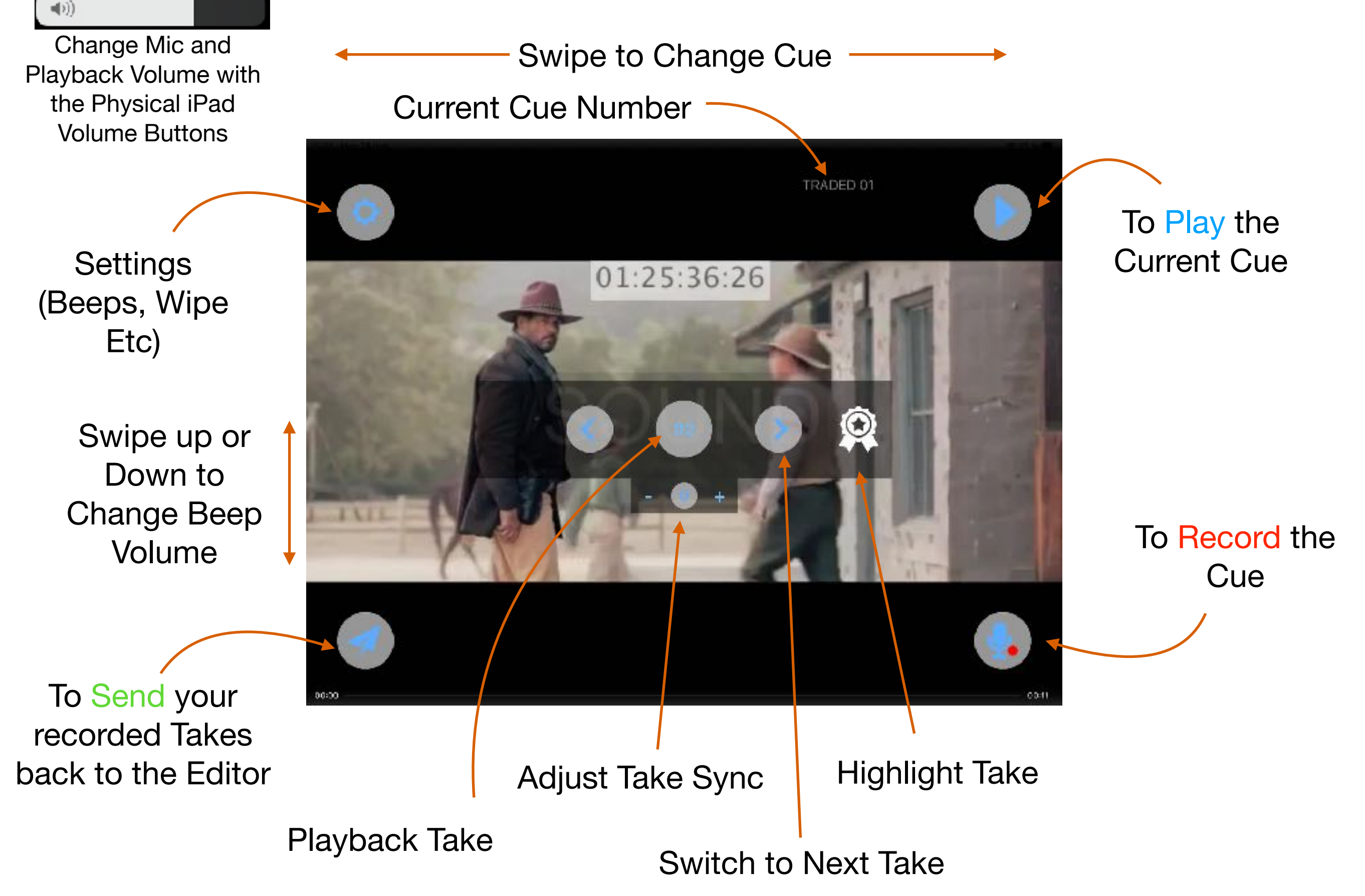

## Step-by-Step Recording Process

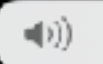

Change Mic and Playback Volume with the Physical iPad Volume Buttons

> Swipe up or Down to Change Beep Volume

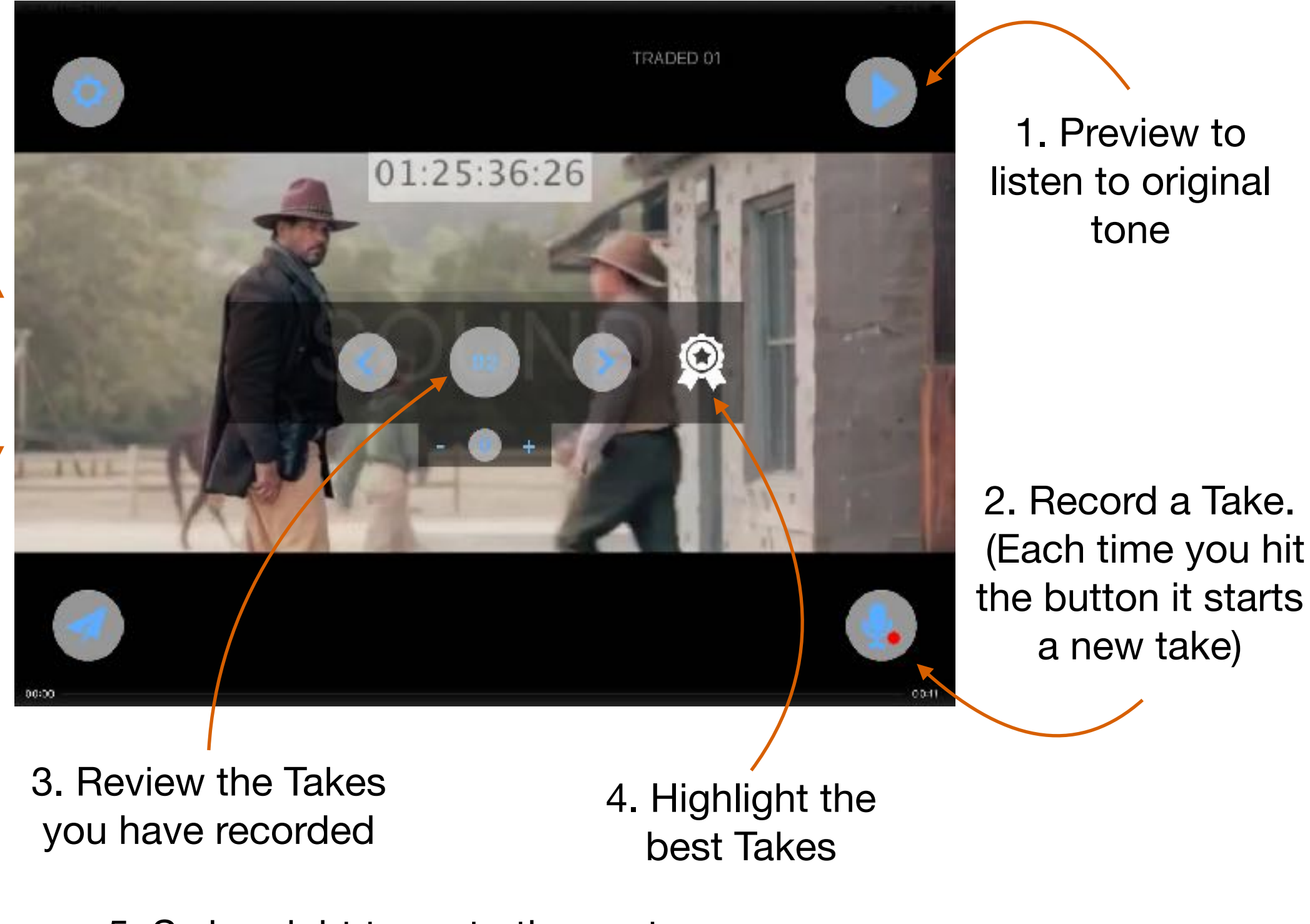

5. Swipe right to go to the next cue

### <span id="page-15-0"></span>After your session…. send the recordings to TODD-AO for review:

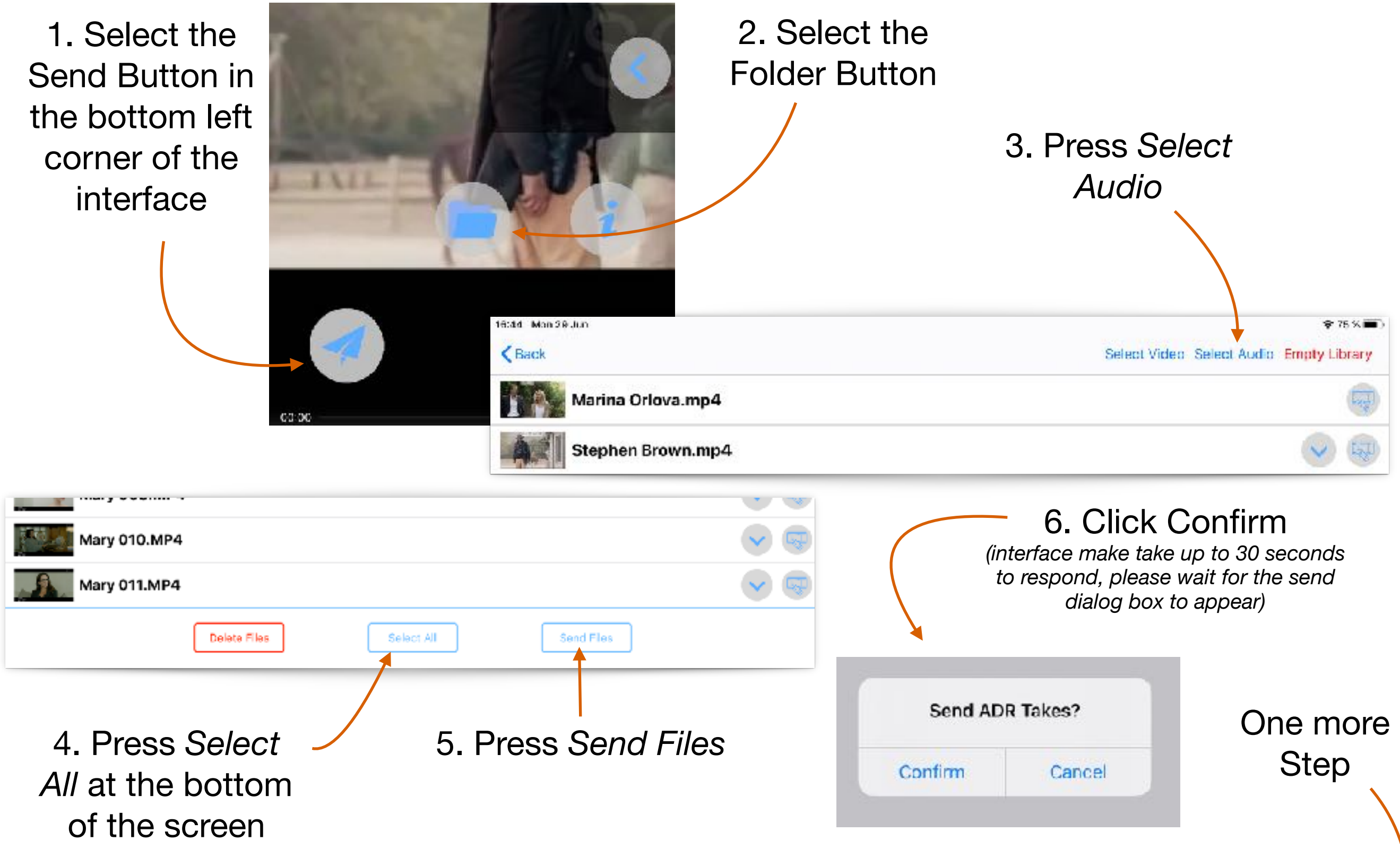

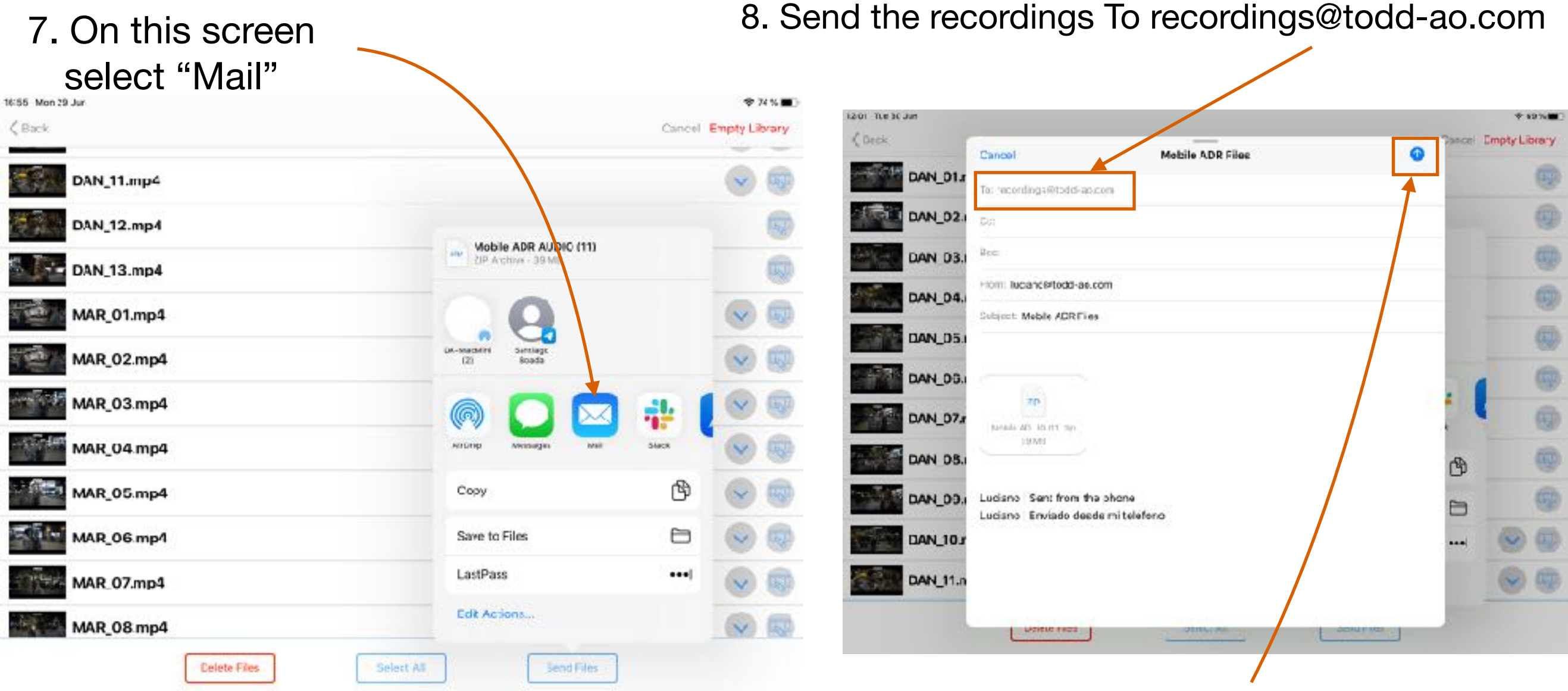

#### 9. Click the Send button

10. If the attachment is too large for email, don't worry. The Mail app will offer to "Use Mail Drop". Select that option and the mail will be sent

ancel Empty Mobile ADR Files Cancel Mail Drop To: recordings@todd-so.com his attachment may be too large (37,2 MB). to send in email. Do you want to use Mail. Cc: Drop to deliver the attachment using (Cloud? It will be available for the next 30 days. Bcc: Use Mail Drop From: luciano@todd-ac.com Subject: Mobile ADR Files **Try Sending Attachment** 

 $\frac{1}{2} \left( \frac{1}{2} \right) \left( \frac{1}{2} \right) \left( \frac$ 

#### <span id="page-17-0"></span>When you are ready to pack up the system:

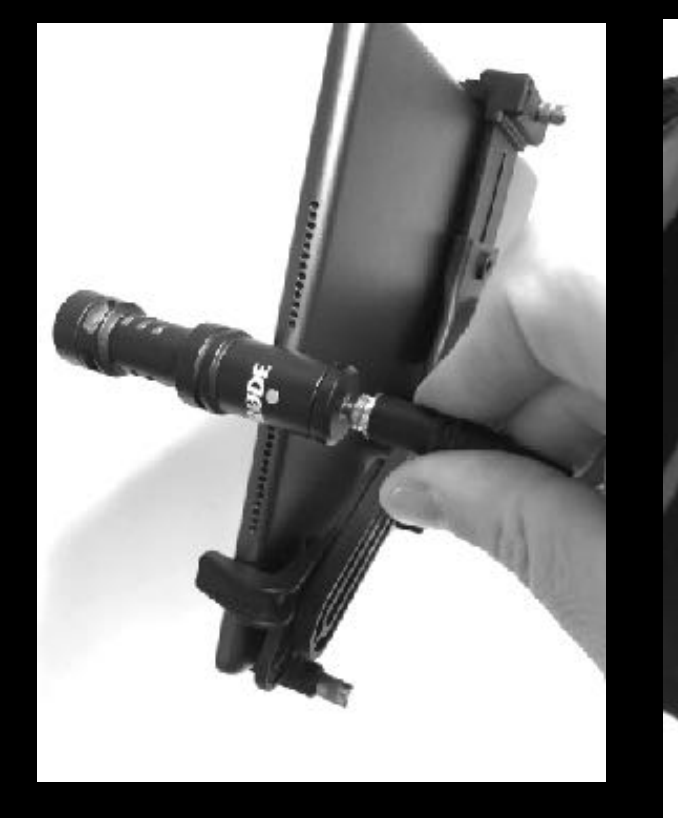

Remove headphone cable

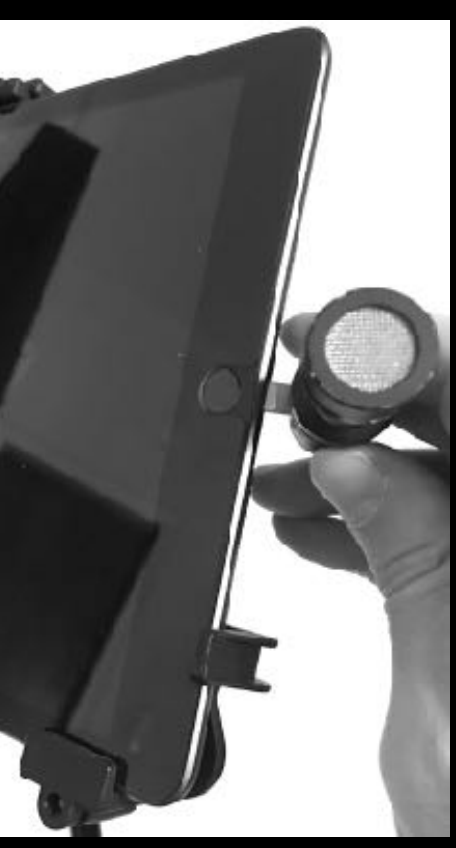

Remove the Mic

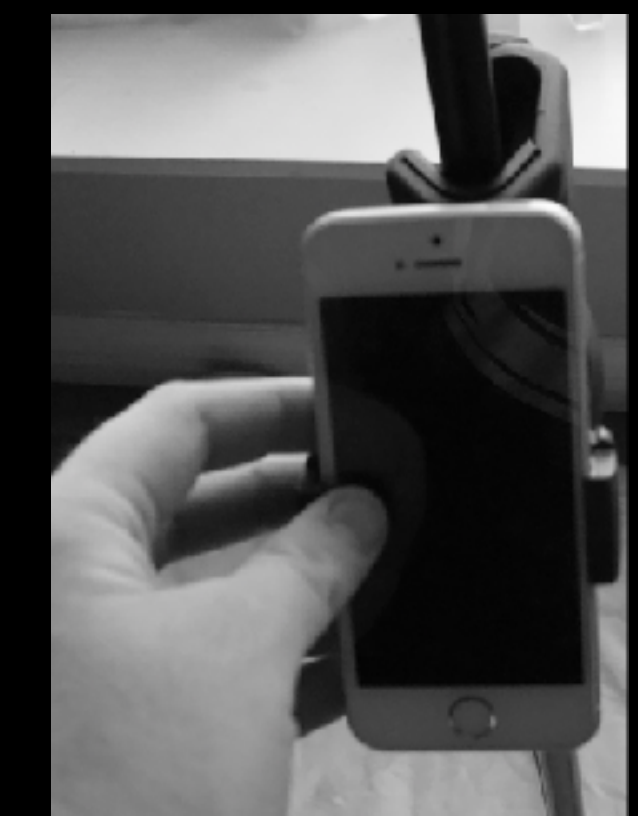

Remove your phone

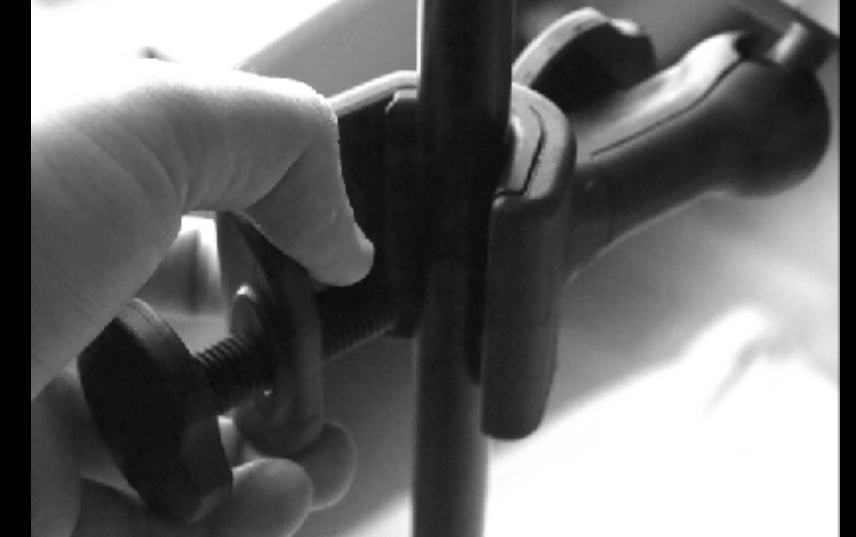

Unscrew the phone clip and remove it from the stand

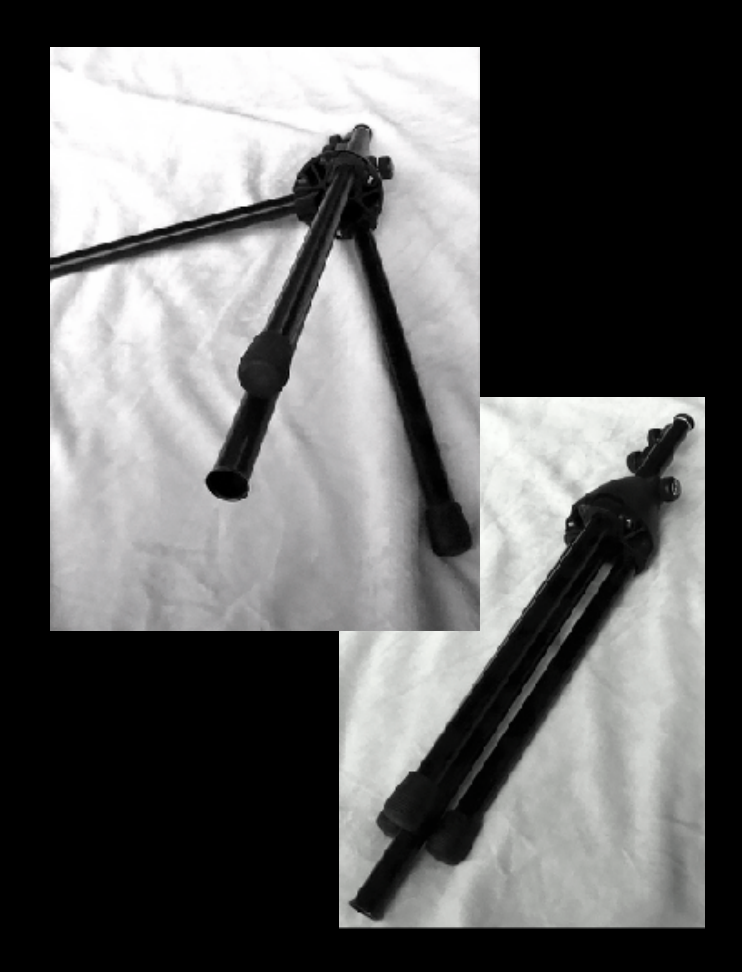

Unscrew the iPad holder (do not remove the iPad from the holder. They are kept together)

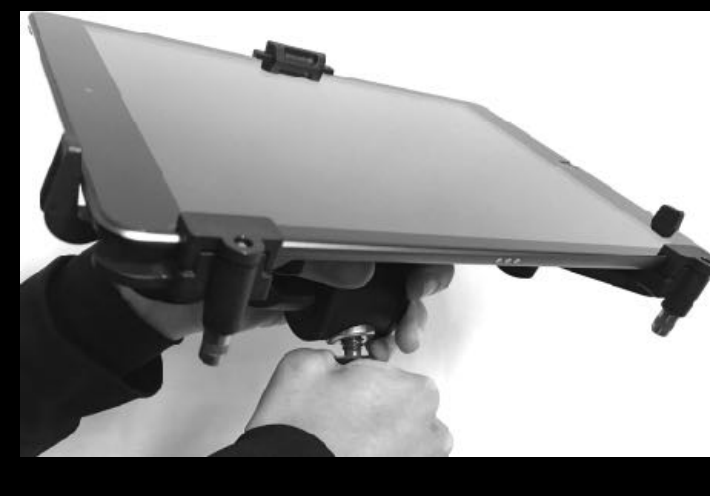

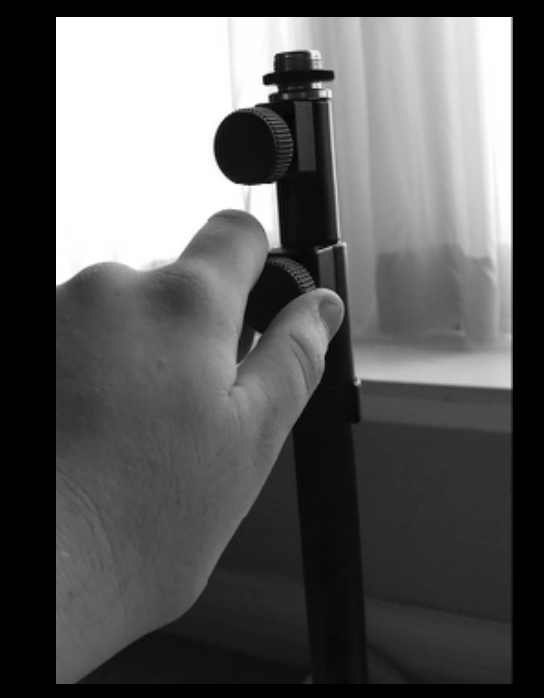

Loosen the top & middle thumb screws and<br>Fold the shafts hack. Then tighten the screws fold the shafts back. Then tighten the screws

Loosen the bottom thumb screw and slide it up

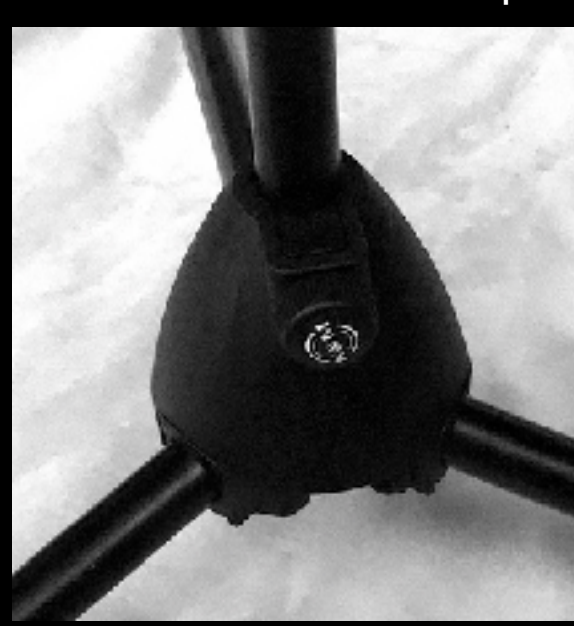

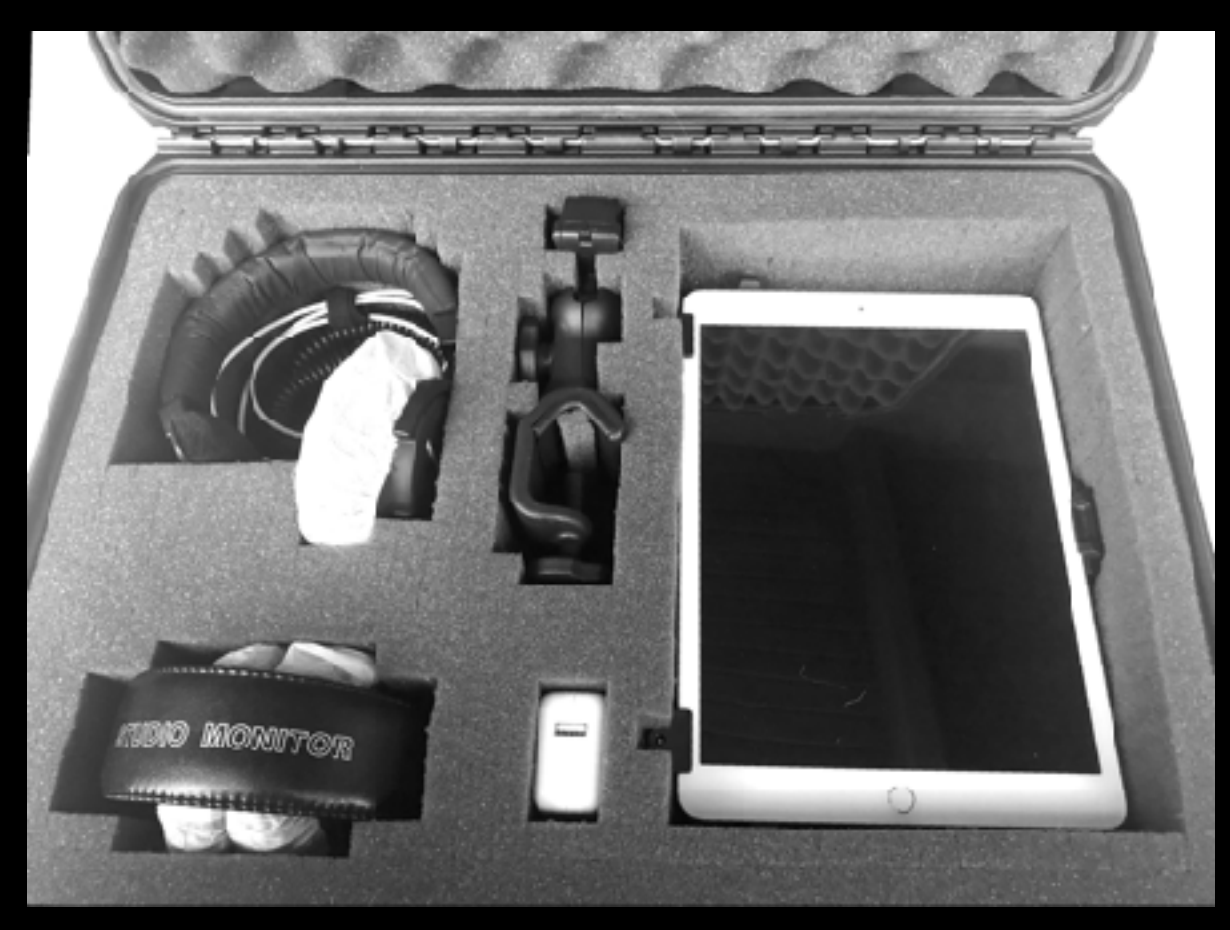

Be sure you have all items in the case

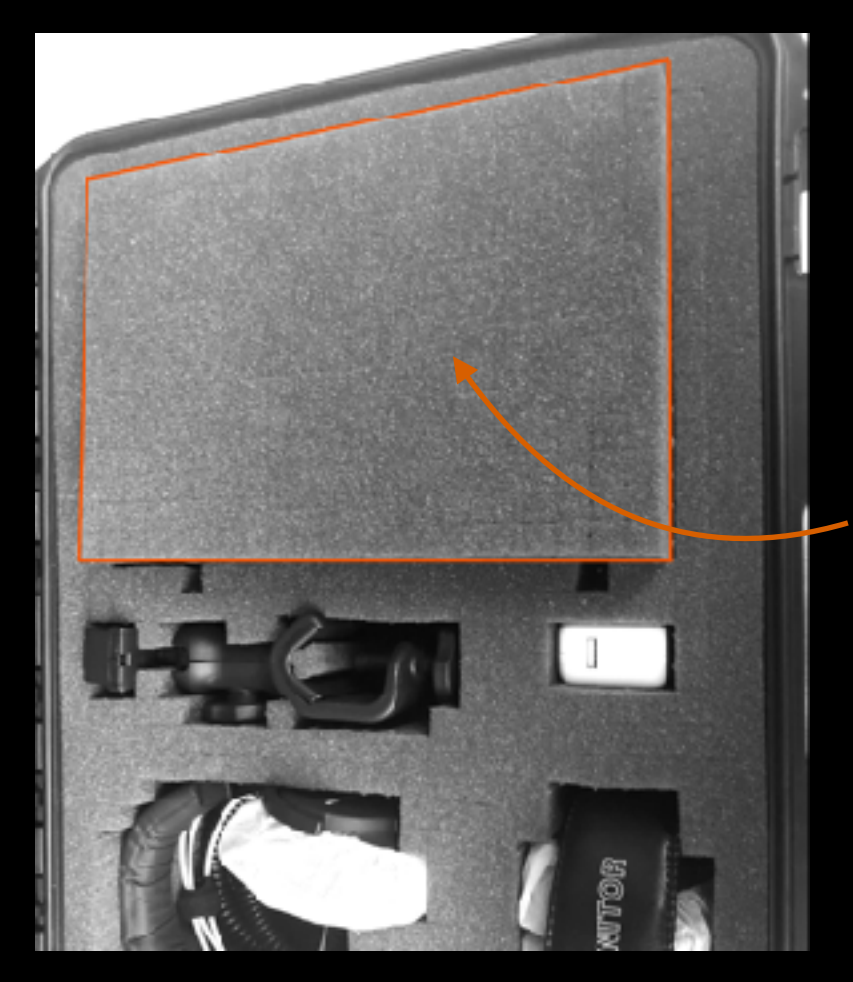

The iPad should be place on the foam in this position with the screen facing up.

 Carefully insert the foam piece to cover the iPad screen, before closing the case lid.

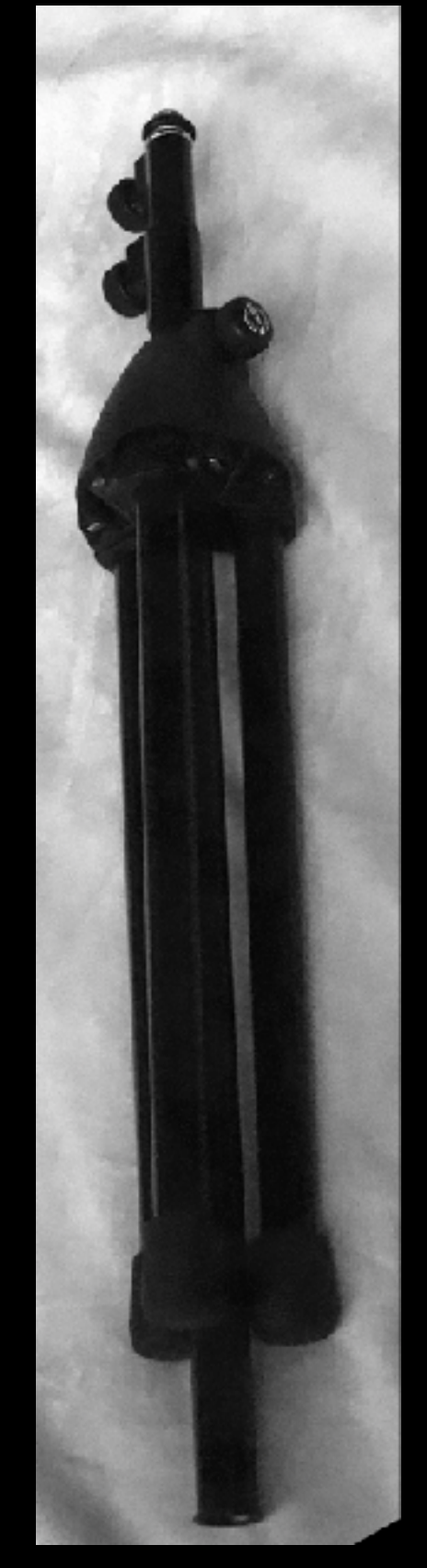

Stand Fully Folded

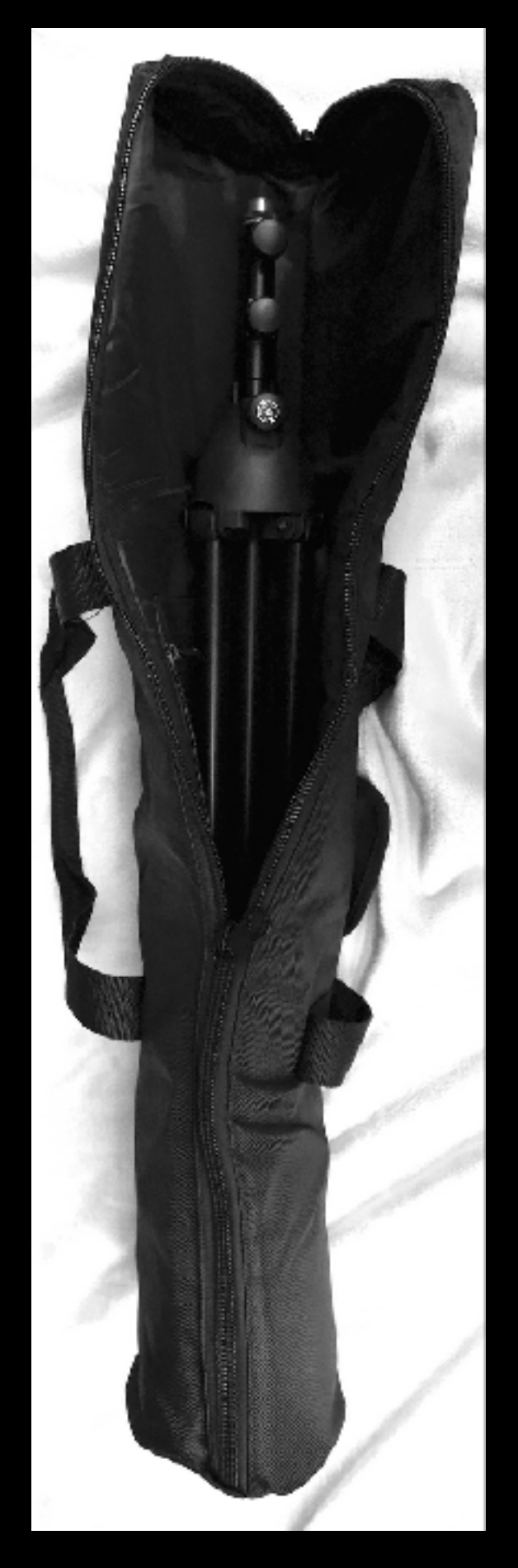

Stand in Bag